**ООО «СОФИ СОФТ»** 

# **Руководство**

# **пользователя СОФИТ по работе**

# **с нормативно-справочной информацией (НСИ)**

**Часть 2** 

**Москва, 2022**

## Оглавление

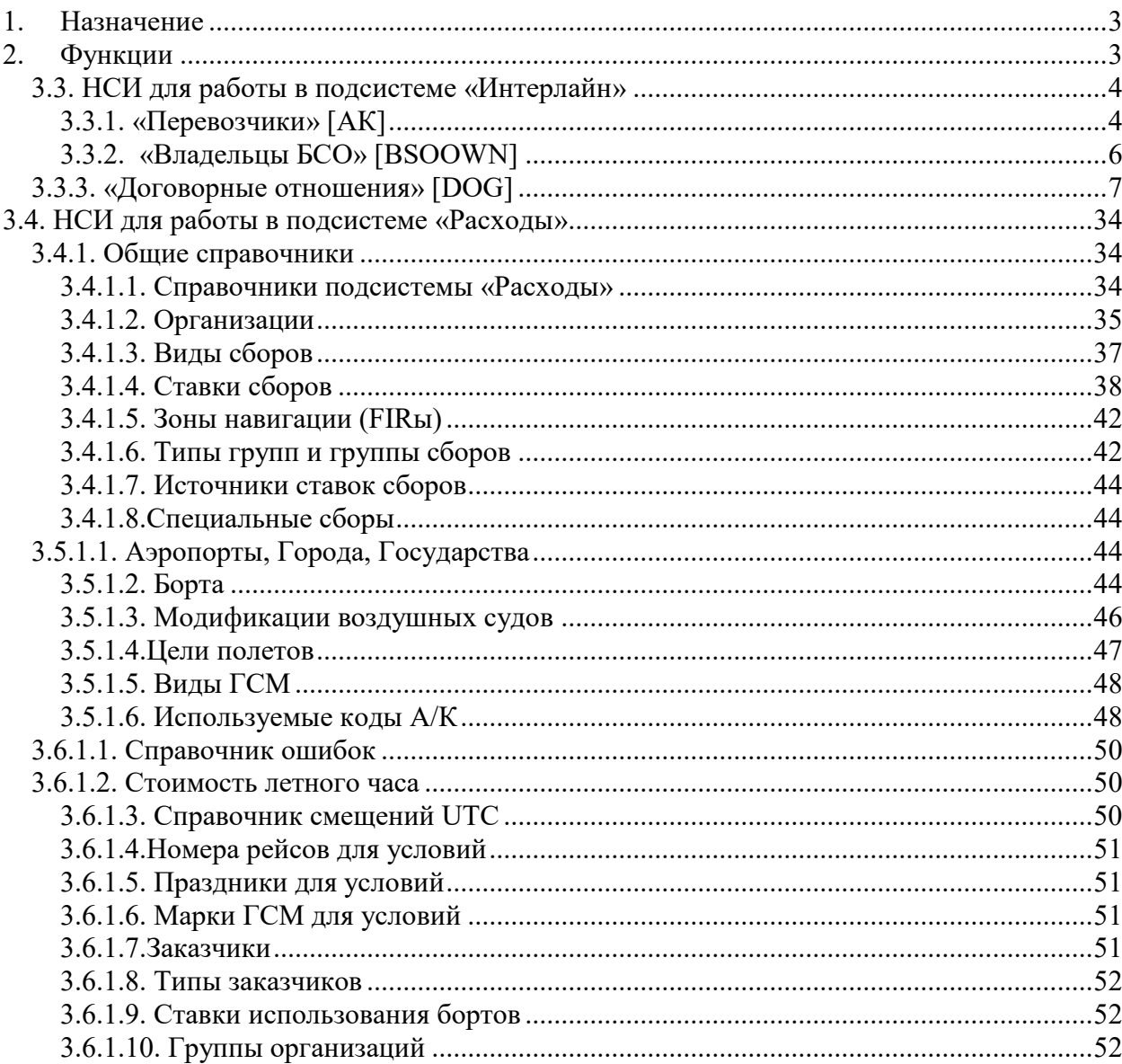

#### <span id="page-2-0"></span>**1. Назначение**

*Нормативно-справочная информация (НСИ)* обеспечивает в СОФИТ формирование единого информационного пространства, используемого в обработке финансовых и производственных потоков деятельности авиакомпании.

#### <span id="page-2-1"></span>**2. Функции**

- хранение и обработка накопленной информации с начала работы системы в промышленной эксплуатации;
- справочники едины для всех подсистем СОФИТ;
- справочники повторяют и не противоречат принятым отраслевым стандартам справочников;
- справочники хранят историю всех изменений;
- значения в справочниках имеют срок действия и могут иметь различные значения для различных периодов времени.

#### <span id="page-3-0"></span>**3.3. НСИ для работы в подсистеме «Интерлайн»**

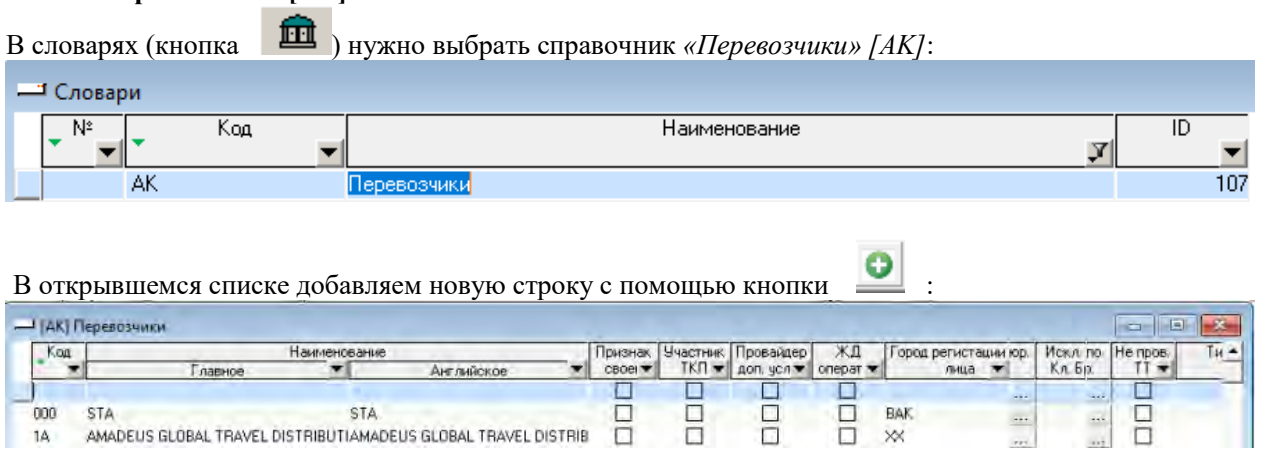

### <span id="page-3-1"></span>**3.3.1. [«Перевозчики» \[АК\]](http://confluence.iatvt.ru/pages/viewpage.action?pageId=23429694)**

Заполняем столбцы:

«Код» – двухбуквенный код АК;

«Наименование главное» – наименование перевозчика;

«Наименование английское» – наименование перевозчика на английском языке;

«Участник ТКП» – является ли данный перевозчик участником ТКП;

«Город регистрации юр. Лица» - город регистрации авиакомпании;

«Код зоны ICH» – Указывается, если расчеты производятся через ICH.

«Член IDEC» – указать является ли АК членом IDEC.

Внимание!!! Если Ваша Авиакомпания не является членом IATA Clearing House, то колонку Код зоны ICH по авиакомпаниям заполнять не нужно.

В итоге получаем следующую заполненную строку:

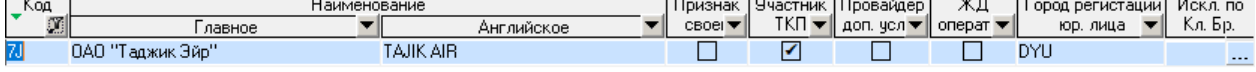

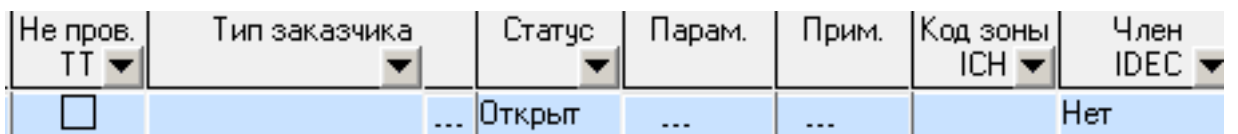

На главной панели с помощью кнопки **(EDT)** открываем учетную карточку авиакомпании для заполнения:

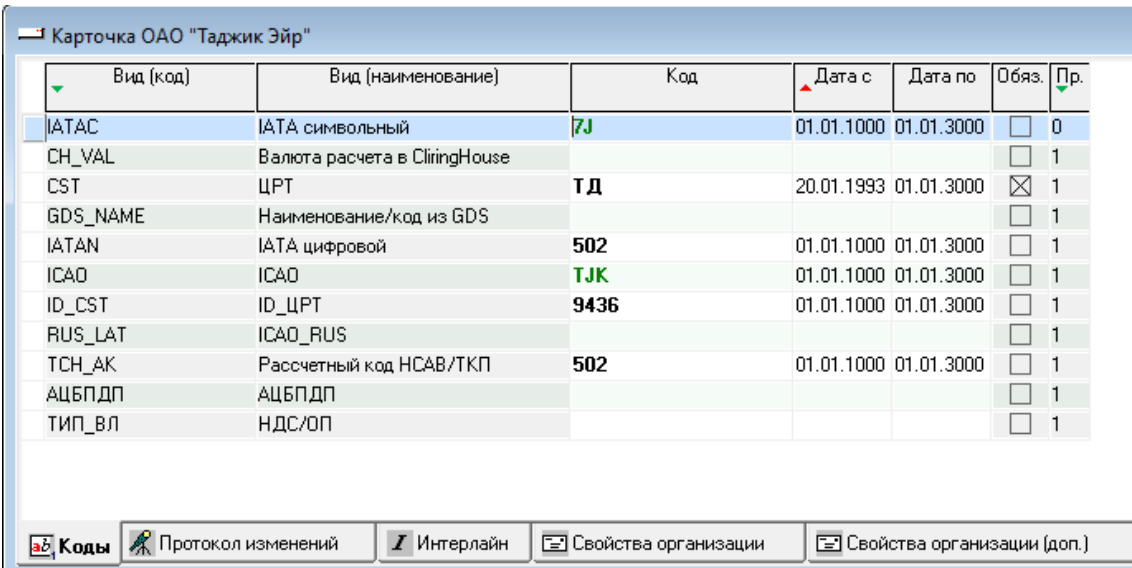

 $\overline{\phantom{a}}$ На вкладке «Коды» заполняем строки:

«ЦРТ» – буквенный код перевозчика ЦРТ;

«IATA символьный» – буквенный код IATA перевозчика;

«IATA цифровой» – цифровой код IATA перевозчика;

«ICAO» – код перевозчика ICAO;

При необходимости можно заполнить вкладки Свойства организации, Расчетные счета, Контактные лица, Остатки, Банковские гарантии.

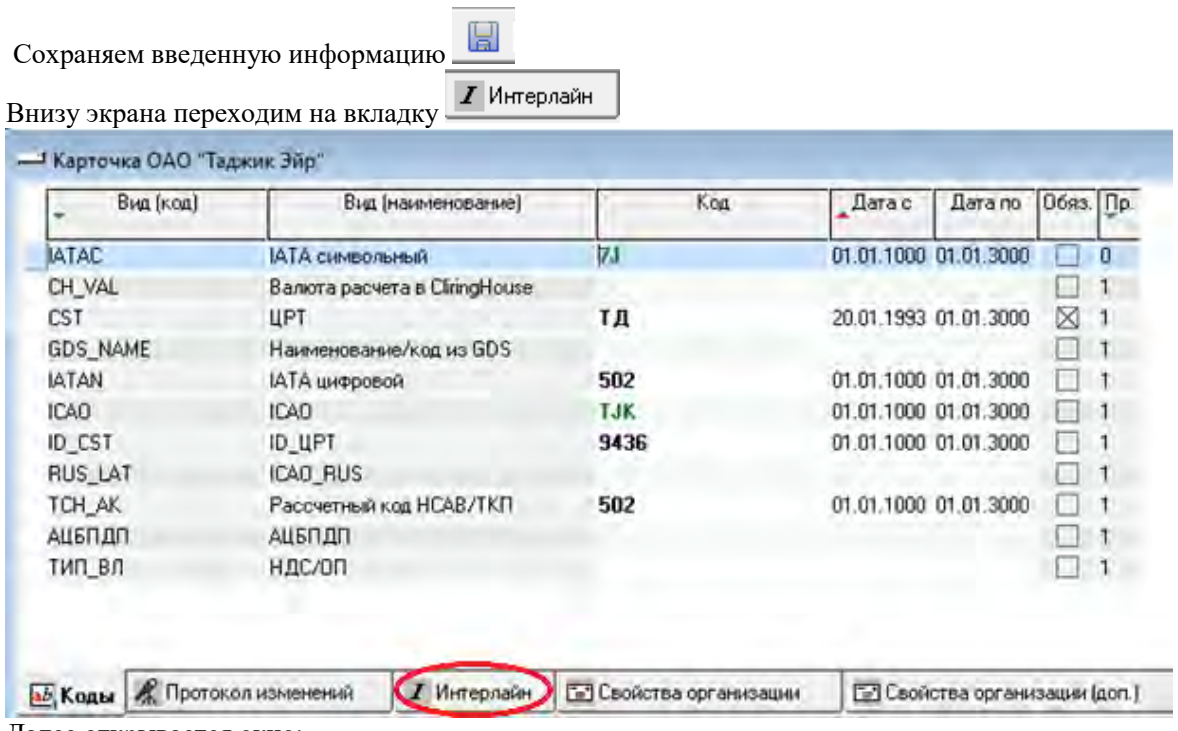

Далее открывается окно:

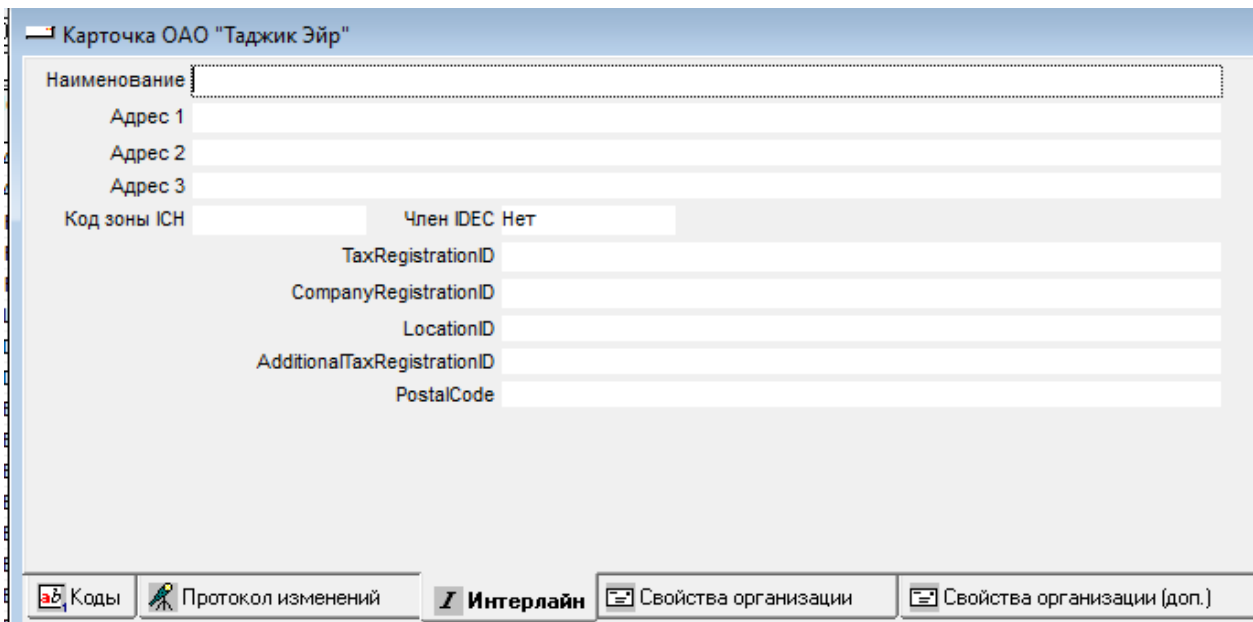

«Наименование» – наименование авиакомпании; «Адрес 1,2,3» – строки адреса авиакомпании; «Член IDEC» – указать является ли АК членом IDEC;

Внимание!!! Если Ваша Авиакомпания не является членом IATA Clearing House, то перечисленные ниже поля заполнять не нужно

«Код зоны ICH – A, B, C, или D»;

«TaxRegistrationID» - регистрационный номер для сборов;

«CompanyRegistrationID» - регистрационный номер компании;

«AdditionalTaxRegistrationID» - доп. регистрационный номер для сборов; «PostalCode» - почтовый код.

Сохраняем введенную информацию  $\overline{a}$  и закрываем окно

#### <span id="page-5-0"></span>**3.3.2. «Владельцы БСО» [BSOOWN]**

При необходимости данный справочник заполняется для интерлайн-партнеров по аналогии с собственными бланками и бланками нейтральных сред: необходимо сначала добавить данного перевозчика в справочник *«Владельцы БСО» [BSOOWN]*, затем указать какие виды БСО будут числиться за ним, а также какие операции могут быть доступны для данного вида бланков.

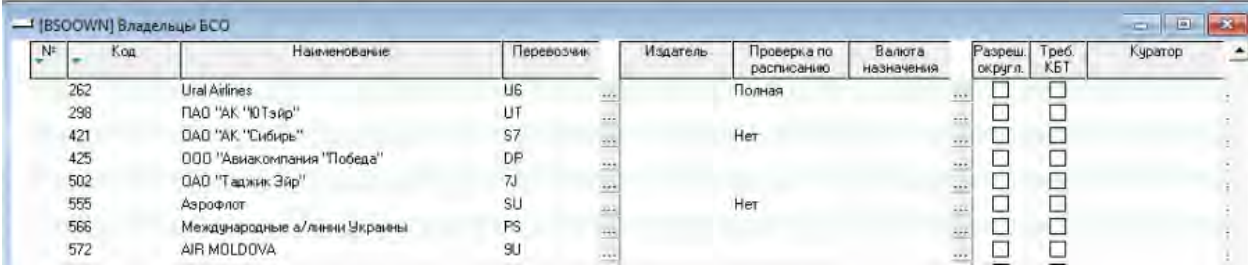

#### В этом случае появится окно с описанием ошибки

Ошибки возникшие при загрузке курсов IATA

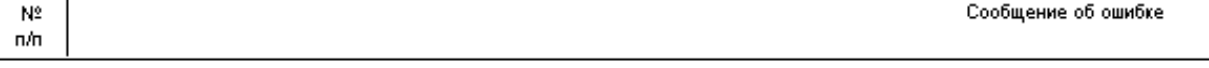

1 Не совпадают коды Страна [Zimbabwe.

В данном случае в справочнике валют в СОФИТ введена валюта ZWR, но для нее не введен цифровой код 935.

Для устранения таких ошибок необходимо перейти в справочник валют, найти

необходимую валюту (ZWR), перейти в карточку валюты по кнопке и прописать в цифровом коде 935.

| Kog        |                                 | Наименование                                                     |                     |                   | Точность | Craryc                | Парам                 | Прим         |      |
|------------|---------------------------------|------------------------------------------------------------------|---------------------|-------------------|----------|-----------------------|-----------------------|--------------|------|
|            |                                 | Главное                                                          |                     | <b>Английское</b> |          |                       |                       |              |      |
| ZWR        | ZWR                             |                                                                  | ZWR                 |                   |          | Открыт                | $\frac{1}{2}$         | <b>GRA</b>   |      |
| AED.       |                                 | Оъединенных Арабских Эмиратов ди United Arab Emirates UAE dirham |                     |                   |          | 20ткрыт               | 111                   | $$ [+]       |      |
| AFA        | Афганские афгани                |                                                                  | Afghanistan afghani |                   |          | 2 Открыт              | <b>CALL</b>           | $\mathbf{H}$ |      |
| AFN        |                                 |                                                                  |                     |                   |          | nn.                   |                       |              |      |
| ALL        | - Карточка ZWR                  |                                                                  |                     |                   |          |                       | <b>CD</b>             | 10 G.        | $-3$ |
| AMD.       | Вид (код)<br>Вид (наименование) |                                                                  |                     | Koa               |          | Дата с                | Дата по               | Обяз. Пр.    |      |
| ANG        |                                 |                                                                  |                     |                   |          |                       |                       |              |      |
| ADA        | ISO <sub>1</sub>                | ISO <sub></sub>                                                  |                     |                   |          | 01.01.1000 01.01.3000 |                       |              | Ũ    |
| ARS        | <b>ENGLISH</b>                  | Код на английском языке                                          |                     | ZWH               |          |                       | 01.01.1000 01.01.3000 |              |      |
| ATS        | ID.                             | ID                                                               |                     |                   |          |                       |                       |              |      |
| AUD        | <b>NUM</b>                      | Цифровой                                                         |                     | 935               |          |                       | 01.01.1000 01.01.3000 |              |      |
| AWG        | <b>RUS</b>                      | Русский                                                          |                     |                   |          |                       |                       | ⊠            | 1    |
| AZN        | SHORT                           | Короткий                                                         |                     |                   |          |                       |                       | m            | 1    |
| BAM        | SSOD                            | ССОД для загрузки архива                                         |                     |                   |          |                       |                       |              | 1    |
| <b>BBD</b> | VL                              | VL код для выгрузок.                                             |                     |                   |          |                       |                       | ш            |      |
| BDT        |                                 |                                                                  |                     |                   |          |                       |                       |              |      |
| BEF        |                                 |                                                                  |                     |                   |          |                       |                       |              |      |
| BGN        |                                 |                                                                  |                     |                   |          |                       |                       |              |      |
| BHD        |                                 | <b>В Протокол изменений</b>                                      |                     |                   |          |                       |                       |              |      |

*Внимание!!! После устранения всех ошибок необходимо перегрузить файл с курсами валют!*

#### <span id="page-6-0"></span>**3.3.3. [«Договорные отношения» \[](http://confluence.iatvt.ru/pages/viewpage.action?pageId=23429738)DOG]**

 $\mathbf{m}$  and  $\mathbf{m}$ 

 $\ddot{}$ 

Для определения условий действия стандартного соглашения интерлайн (сроки действия соглашения, валюта расчетов, размер и условия начисления комиссии, курс, используемый при расчетах), а также для определения комиссии, необходимо ввести условия данного интерлайн-соглашения в справочник «Договорные отношения».

Для этого в справочнике *«Договорные отношения» [DOG]*:

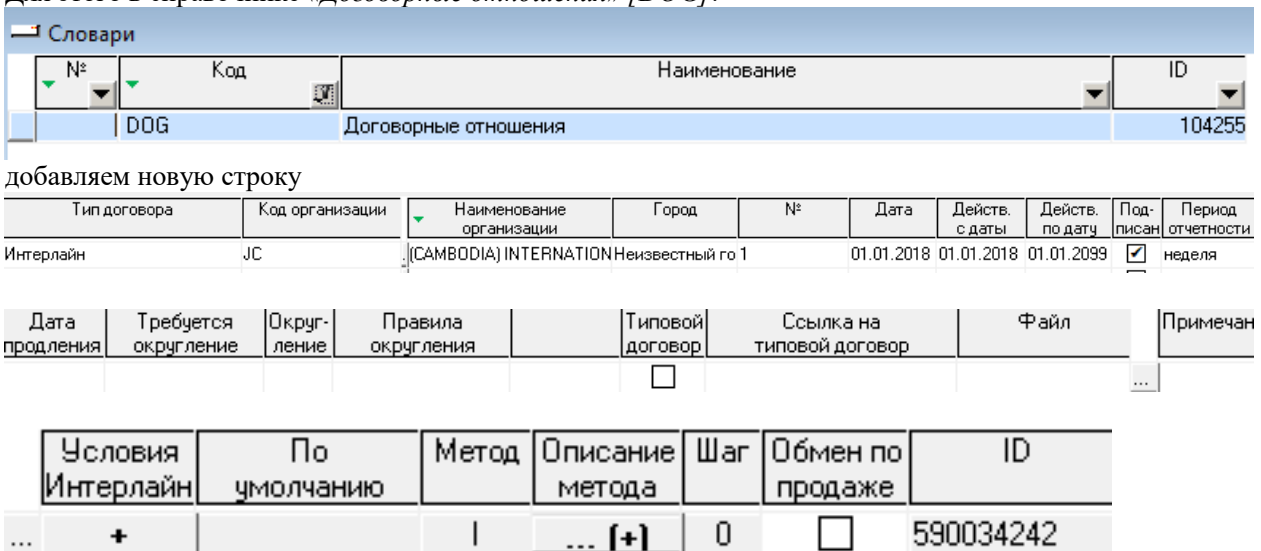

υ.

и заполняем следующие столбцы:

 «Тип договора» – «Код организации» – из выпадающего списка справочника «Перевозчики» [АК] выбираем код организации, с которой заключен интерлайн - договор;

«Наименование организации» – наименование организации, с которой заключен интерлайн - договор; «Город» - город, в котором зарегистрирована Авиакомпания, с которой заключен интерлайн договор;

*«№»* - указываем номер договора;

*«Дата»* – дата регистрации соглашения (внесения в СОФИТ);

*«Действ. с даты»* – дата, с которой соглашение начинает действовать;

*«Действ. по дату»* – дата, с которой соглашение прекращает действовать;

*«Подписан»* – если договор подписан, то ставим галочку;

*«Период отчетности»* – выбираем период отчетности;

*«Дата продления»* – если договор продлен, то проставляем дату продления;

*«Требуется округление»* – указать тип округления;

 *«Округление»* – если «Требуется округление» выбран, «из договора» проставить на сколько округлять комиссию;

*«Правила округления»* - если «Требуется округление» выбран, «из договора» указать правило округления;

*«Типовой договор»* – если этот договор является типовым проставить галочку;

*«Ссылка на типовой договор»* – если существует типовой договор прописать номер договора; *«Файл»* - можно указать путь к файлу, содержащему текст соглашения, и в дальнейшем переходить к нему из этого справочника;

*«Примечания»* – примечания к договору ; *«Условия интерлайн»* – нажимаем на кнопку.

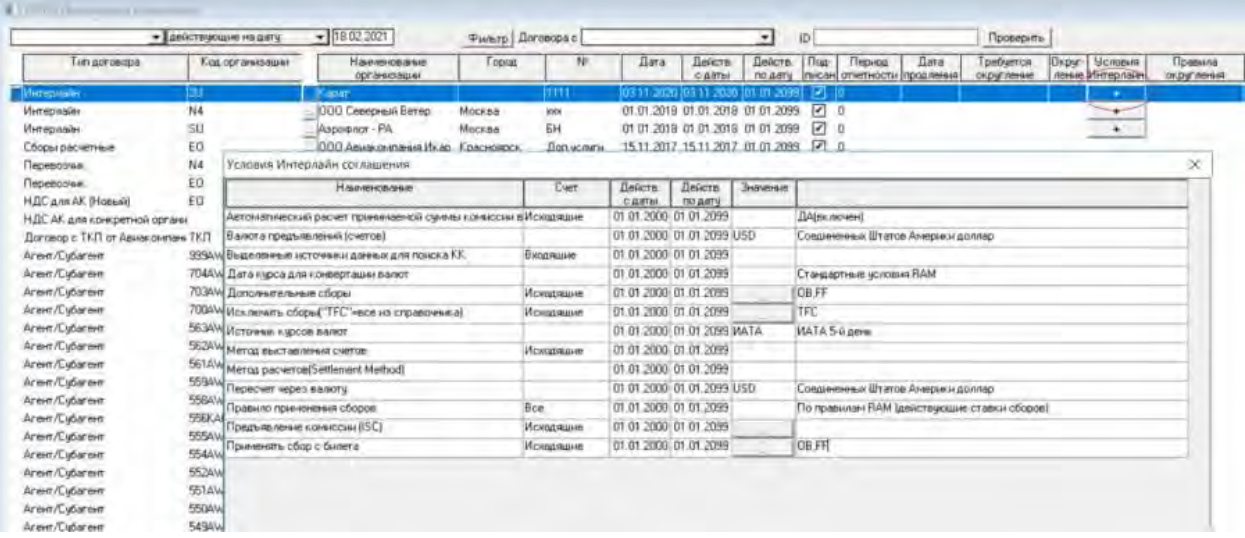

Указываем:

*«Валюта предъявления (выставления счетов)»*;

*«Источник курсов валют»* - источник курсов валют, который будет применяться при формировании счетов и др.;

*«Дата курса для конвертации валют»* - дата, на который будет применяться курс при формировании счетов и др.;

*«Метод расчетов (Settlement Method)»* - в соответствии с которым будет определяться валюта выставления счета:

*«Метод расчетов (Settlement Method)»* - метод ведения взаиморасчетов:

ACH – расчеты ведутся через ACH

Bilateral – расчеты ведутся на двусторонней основе (минуя третьих лиц)

ICH – расчеты через ICH

ACH Inter-clearance Billings OR ACH Billings following RAM rules – расчеты между клиринговыми

организциями или расчеты через ACH по правилам RAM

XXX – технический метод, если указан этот метод, то доступно для редактирования поле «Тип расчетов в интерлайн-счетах»

*«Исключить сборы ("TFC" = все из справочника)»* – указать коды сборов через запятую те, которые необходимо исключить при расценке полетных купонов и при проверке входящего счета из числа Interlinable сборов (только при использовании метода проверки сборов – «По правилам RAM») *«Дополнительные сборы»* - указать коды сборов через запятую те, которые необходимо добавить при расценке полетного купона и при проверке входящего счета помимо Interlinable сборов (только при использовании метода проверки сборов – «По правилам RAM»)

*«Правило применения сборов»* – выбрать метод проверки сборов:

a) *«По правилам RAM»* – проверка соборов осуществляется по справочнику сборов.

b) *«По перевозочному документу»* – проверка сборов осуществляется по контрольному купону.

В колонке «Счет» есть возможность трех вариантов выбора:

"Входящие" - условие действует для входящего счета.

"Исходящие" - условие действует для исходящего счета.-

"Все" - условие действует и для входящих и для исходящих счетов.

При этом для каждого из вариантов проверки работает настройка **RM\_TAX\_VALUE()** см. пункт «Основные настройки подсистемы интерлайн».

Сохраняем введенную информацию.

Затем дважды кликаем мышкой на строке с соглашением и заполняем непосредственно условия его действия:

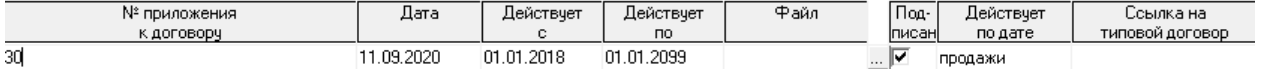

*«№ приложения к договору»* – указываем номер приложения к договору;

*«Дата»* – дата регистрации соглашения (внесения в СОФИТ);

*«Действует с»* – дата, с которой соглашение начинает действовать;

*«Действует по»* – дата, с которой соглашение прекращает действовать;

*«Файл»* – можно указать путь к файлу, содержащему текст соглашения, и в дальнейшем переходить к нему из этого справочника;

*«Подписан»* - ставим галочку, если приложение к договору подписано;

*«Действует по дате»* - выбираем дату, по которой договор действует;

*«Ссылка на типовой договор»* - если существует типовой договор, выбрать из выпадающего списка типовой договор.

Сохраняем внесенные изменения.

Затем нажимаем кнопку : Новая комиссия

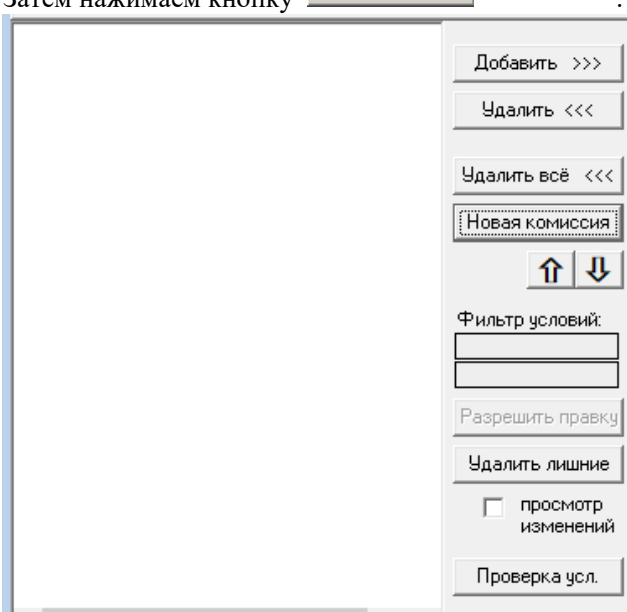

#### В появившемся окне:

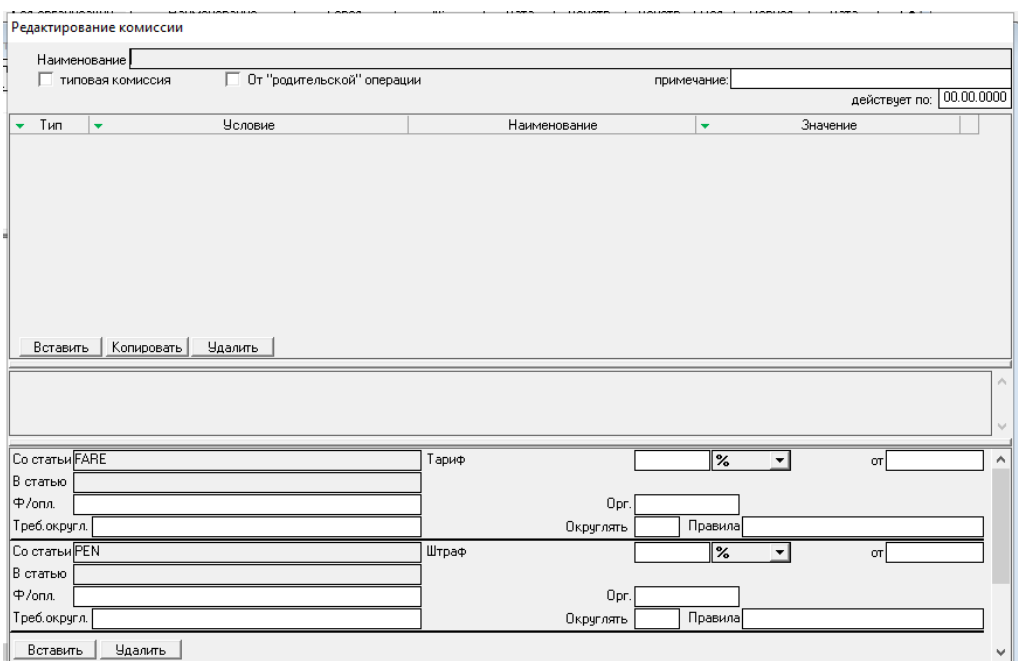

Вставить нажимаем кнопку, в левой нижней части окна.

Например, необходимо прописать условия начисления комиссии (9% от тарифа) по пассажирским перевозкам, оформленным на бланках авиакомпании HR на участке МВЛ-перевозки.

В колонке «Условия» выбираем параметры, на основании которых должна начисляться комиссия. Порядок введения параметров не имеет значения. Важна только полнота указания условий. В данном примере начнем ввод параметров с указания расчетного кода бланков, по которым будет рассчитана комиссия:

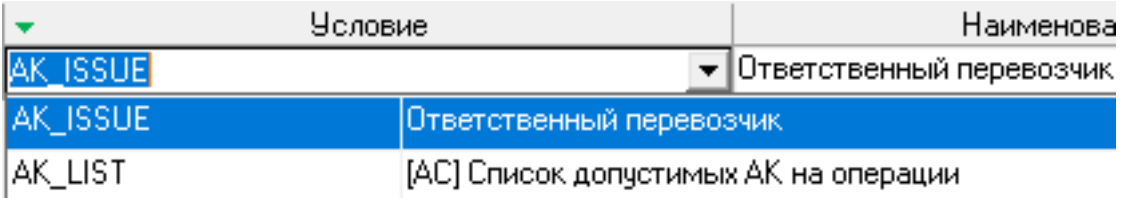

В колонке «Значение» указываем перевозчика, с которым заключено соглашение

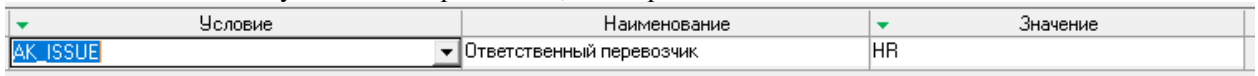

 $\frac{1}{3}$ затем снова нажимаем кнопку  $\frac{1}{3}$  Вставить и добавляем остальные необходимые условия (это может быть тип перевозки – МВЛ/ВВЛ, город вылета/посадки, вид тарифа, вид операции – пасс/груз и т.д. в зависимости от условий соглашения)

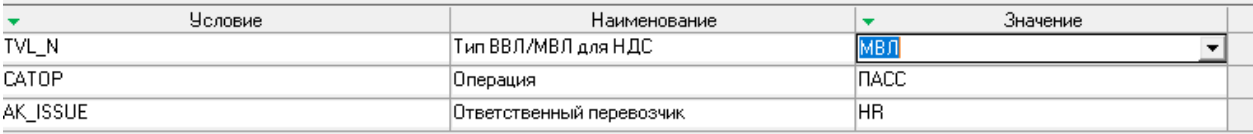

:

В данном случае мы прописали условия начисления комиссии на пассажирских перевозках по купонам, оформленным на бланках ТТ по перевозкам МВЛ.

Для указания размера комиссионного вознаграждения необходимо в нижней части окна нажать кнопку Вставить и указать, с какой статьи будет начисляться комиссия (в статью КОМСА – комиссия субагента) и ее размер:

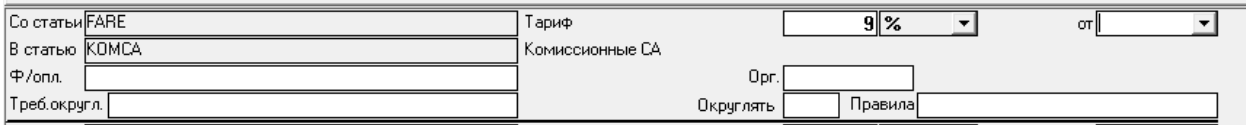

Затем нажимаем на кнопку .

:

Для введения новых условий для расчета комиссии (например, для перевозок ВВЛ, 5%)

необходимо снова нажать на кнопку В окнерательно в окне

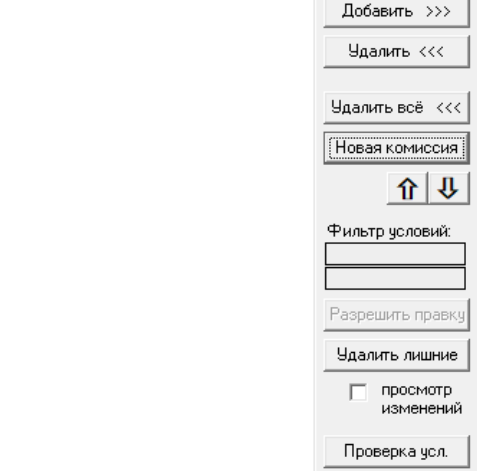

и прописать остальные условия начисления комиссионного вознаграждения.

Для того чтобы просмотреть существующие не типовые комиссии надо убрать галочку «не типовые» внизу экрана:

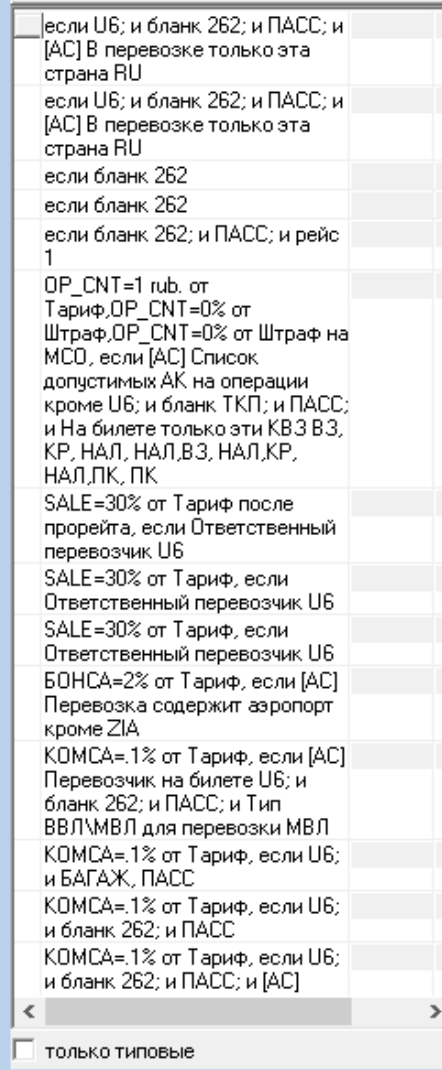

Чтобы добавить существующую комиссию к приложению договора необходимо встать на комиссию в «левой таблице» и нажать на кнопку добавить. Добавленная комиссия будет показана в «правой таблице»

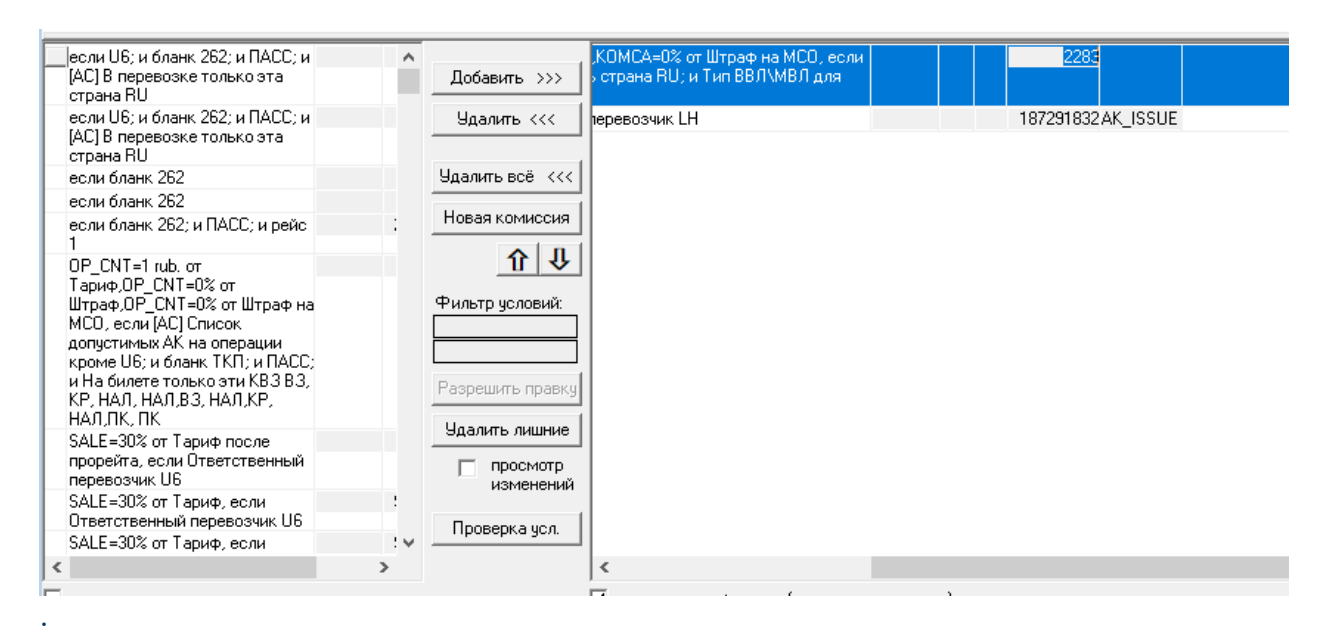

Чтобы удалить комиссию из приложения к договору – встать на комиссию в «правой таблице» и нажать на кнопку .

Для поиска комиссии, с определенными условиями можно воспользоваться фильтрами:

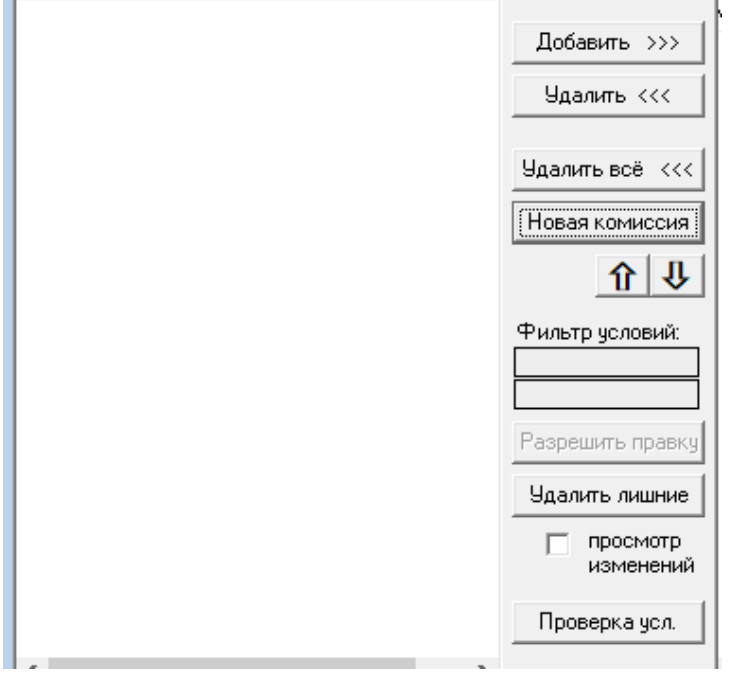

Для просмотра списка изменений комиссии необходимо поставить галочку «просмотр изменений» и встать на интересующую комиссию в «правой таблице». Внизу экрана будет высвечен список изменений:

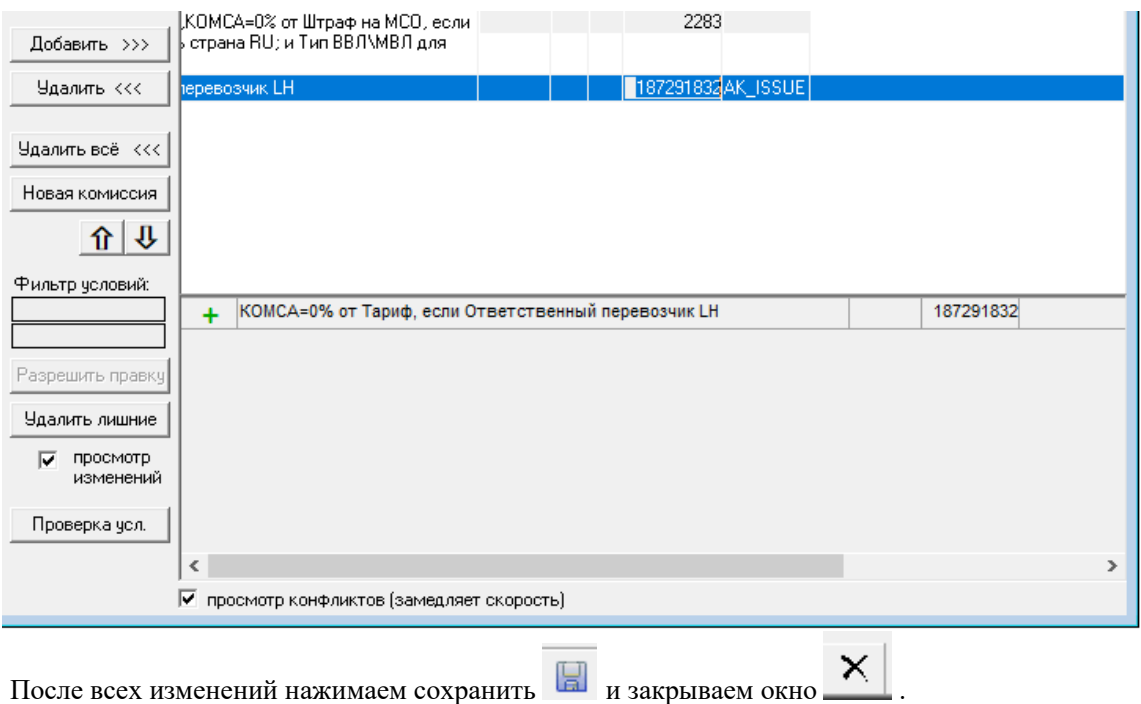

#### **[«Code-share соглашения» \[CODE\\_SHARE\]](http://confluence.iatvt.ru/pages/viewpage.action?pageId=23429767)**

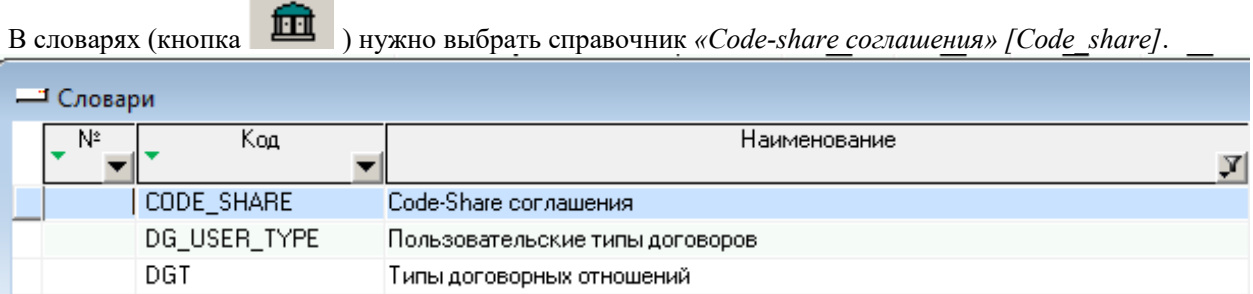

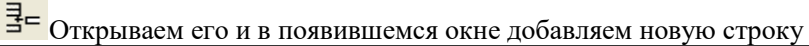

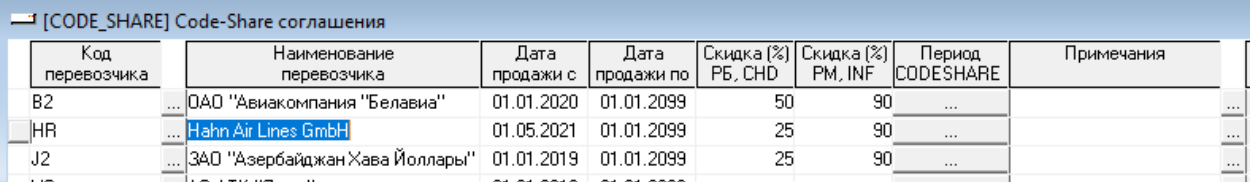

:

В этой строке заполняем поля:

*«Код перевозчика» -* поле *«Наименование перевозчика»* заполнится автоматически в соответствии с указанным кодом, в нашем случае это будет AZ (ALITALIA);

*«Действ. с даты»* – указывается дата начала выполнения перевозок по данному соглашению;

*«Действ. по дату»* – крайняя дата выполнения перевозок по данному

соглашению.Еслидатапрекращениядействиясоглашенияне определена, то можно указать на год вперед (по умолчанию ставится 01.01.2099);

*«Скидка (%) РБ, CHD»* – скидка для детей до 12-ти лет, общая для всех условий соглашения;

*«Скидка (%) РМ, INF»* – скидка для детей до 2-х лет, общая для всех условий соглашения;

*Логика работы справочника Code Share в ключе применения скидок и минимальных сумм*:

Без проставления чекбокса "Тариф с билета" справочник работает в прежнем режиме. При заполненном чекбоксе "Тариф с билета» в справочнике Code Share в полях «Сумма» и «Валюта» будет введена минимальная сумма и валюта ставки по соглашению.

1. В случае, если поля "Сумма для ребенка" в условиях приложения справочника Code Share **не заполнены**, учесть процент скидки (поля "Скидка % РБ","Скидка % INF"), указанный в шапке приложения, применив его к значению поля "Сумма" в условии приложения.

2. В случае, если поля "Сумма для ребенка" в условиях приложения справочника Code Share **заполнены**, не учитывать процент скидки (поля "Скидка % РБ","Скидка % INF"), указанный в шапке приложения.

*«Примечание»* – заполнение этого поля необязательно, сюда можно внести какие-либо замечания, дополнительную информацию и т.д.:

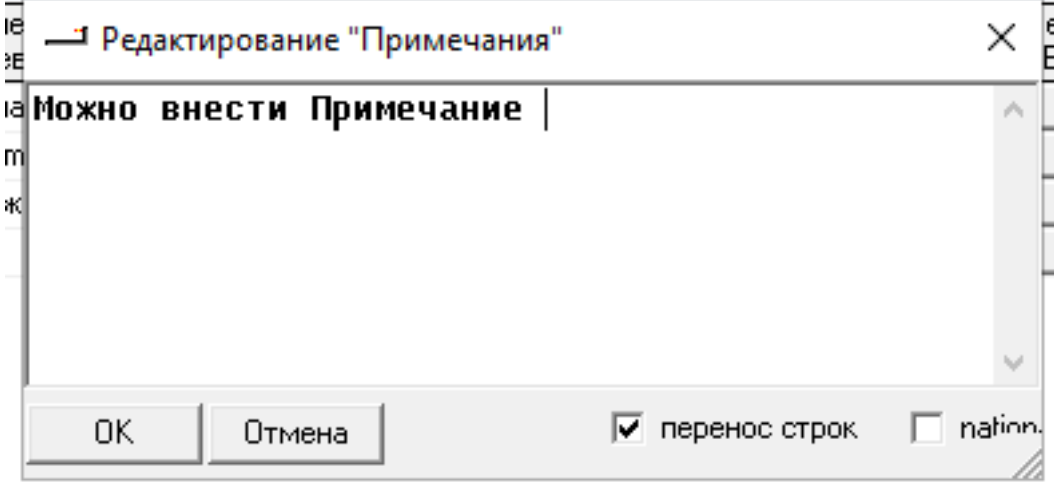

Сохраняем внесенные изменения . .

После этого дважды кликаем мышкой на введенной строке. В открывшемся окне заполняем условия соглашения *для нашей авиакомпании как партнера* (когда наша -это авиакомпания, которая не выполняет рейс, но имеет места в салоне самолета) и *для нашей авиакомпании как оператора* (когда наша – это авиакомпания, которая выполняет рейс на собственном воздушном судне):

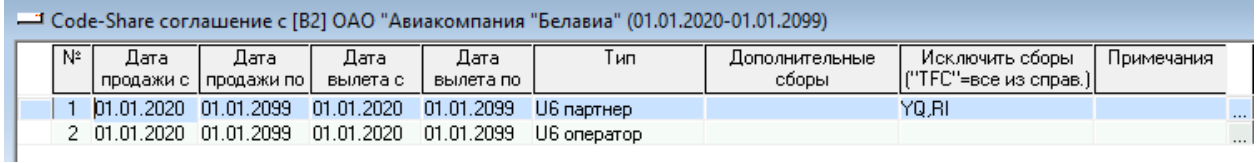

Условия *для партнера* заполняются для случая, когда мы выступаем в качестве Маркетингового перевозчика – перевозчика, код рейса которого указывается на билете, но который фактически этотрейс не выполняет(перевозчиком,фактически выполняющим рейс, будет AZ, а маркетинговым перевозчиком будет наша АК).

Условия *для оператора* заполняются для случая, когда мы выступаем в качестве Оперирующего перевозчика – перевозчика, фактически выполняющего рейс (то есть перевозчиком, выполняющим рейс, будет наша АК, а партнером будет AZ).

При расценке купонов для выставления в исходящих счетах используются условия *для оператора*, а при проверке купонов во входящих счетах – условия *для партнера*.

Даты действия условий автоматически переносятся из дат действия соглашения. Поле *«Примечание»* свободно для ввода.

Также при необходимости включить в условия расценки\проверки дополнительные сборы (помимо

сборов, отмеченных как Interlinable и указанных в договоре с перевозчиком), их следует прописать в колонке *«Дополнительные сборы»*. При необходимости исключить сборы (из числа сборов, отмеченных как Interlinable и указанных в договоре с перевозчиком) – прописать в колонке *«Исключить сборы («TFC» =все из справ.).*

Для примера заполним сначала условие *для оператора* (оператором выступает наша АК). Для этого сначала выделим строку условия *для оператора***:**

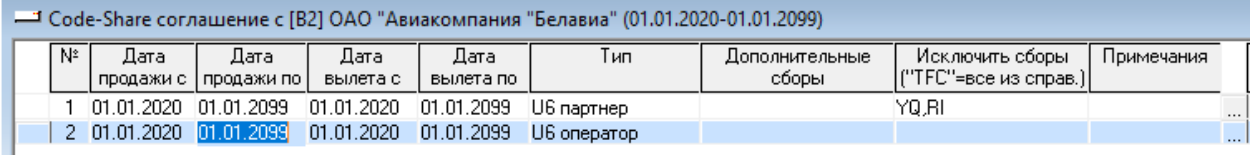

#### затем поставим курсор на серое поле внизу и заполним поля открывшейся строки:

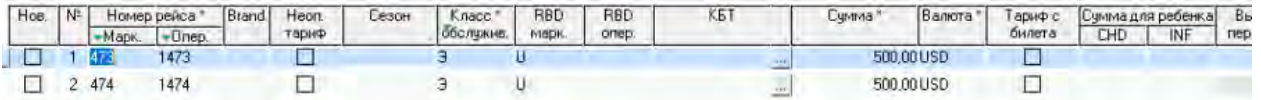

*«Нов.» -* появляется галочка, если строка была добавлена путем копирования.\* Копирование строки можно осуществить с помощью Ctrl+C\Ctrl+V. При этом необходимо выделить требуемую строку для копирования, и затем сделать процедуру копирования через Ctrl+C\Ctrl+V.Галочка сохраняется до тех пор, пока ее не сняли или не отредактировали строку (даже при выходе из приложения).

*«Номер рейса Маркетинговый»* – указывается номер рейса маркетингового перевозчика, который будет указан на билете маркетингового партнера или его интерлайн-партнеров (то есть номер рейса, опубликованный в системе бронирования авиакомпании AZ и ее интерлайн-партнеров как рейс AZ, например, 4578);

*«Номер рейса оператора»* – номер рейса оперирующего перевозчика (то есть фактический номер рейса, который мы выполняем, например, 578), который будет указан на нашем билете (если мы продаем на свой блок мест) или на билетах наших интерлайн-партнеров;

*«Класс обслуживания»* – класс обслуживания, указанный в соглашении при определении стоимости перевозки (например, экономический класс или бизнес-класс);

*«Класс бронирования» -* класс бронирования, указанный в соглашении при определении стоимости перевозки (например, только коды классов бронирования эконом-класса);

*«Сумма»*–стоимость пассажирского места нарейсе (например, для экономического класса 220 EUR, для бизнес-класса – 380 EUR);

*«Валюта»* – валюта, в которой определена стоимость места в соглашении (в нашем примере – это EUR);

*«Тариф с билета»* - в случае если в Code-share соглашении не определена ставка для конкретной пары рейсов, а указано выставлять тариф, применимый на билете – необходимо поставить галку в поле «Тариф с билета».

*«Сумма для ребенка»* – в случае, если для конкретной пары рейсов определены тарифы для детей, на которые не распространяется скидка, указанная в соглашении, то в поле CHD и INF можно указать *сумму* (а не процент скидки) тарифа для детей до 12-ти лет (CHD) и для детей до 2-х лет (INF). Если на конкретном рейсе стоимость перевозки для детей является полной, то поле обязательно для заполнения даже в том случае, когда ребенок летит по полной стоимости, указанной в поле **«Сумма»**. Скидка будет учитываться, если есть возможность распознать, что билет был выписан ребенку, то есть **только в случае корректного заполнения поля Fare Basis** (последние два знака кода тарифа должны быть CH или IN, либо, с указанием процента примененной скидки, – 4 последних знака, например, CH25); *«Выст***. отв. перевозчику» -** указать ответственного перевозчика.

*«Транзит»* - указываются города до и после, а также отправления и назначения

*«Перевозчик до/после»* - указать перевозчиков на всех участках перевозки, окно открывается при нажатии

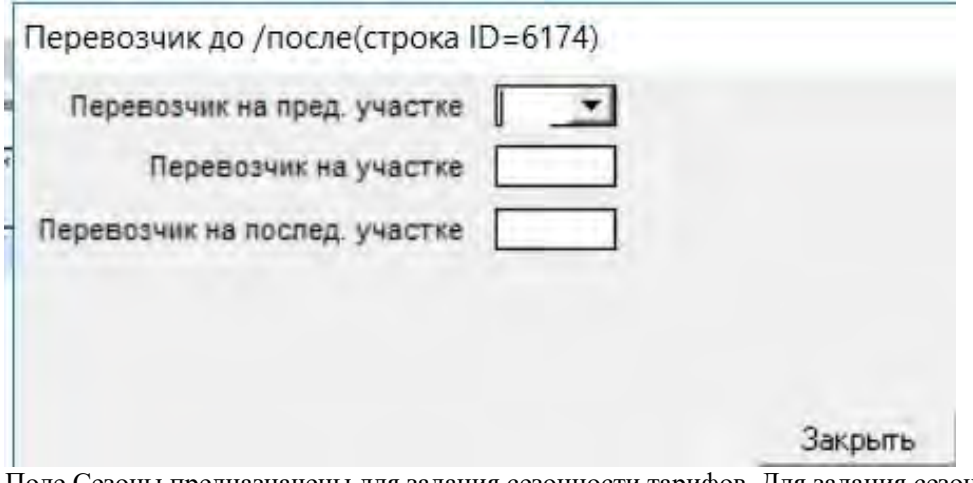

Поле Сезоны предназначены для задания сезонности тарифов. Для задания сезонности кликаем мышкой на поле «Период CODESHARE»

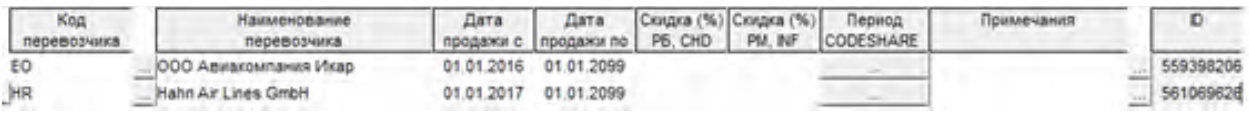

В открывшемся окне в поле *«Name»* задаем название периода. Например, высокую сезонность обозначим как High season.

Затем ставим курсор на нижнюю часть поля и кликаем на нем мышкой. Активируются поля для заполнения дат, в пределах которых будет действовать период:

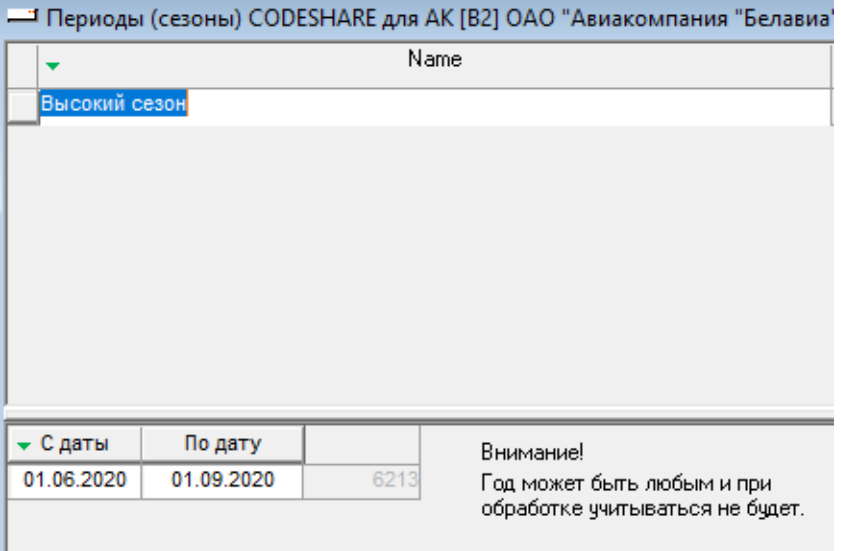

Допустим, период высокой сезонности (High season) будет действовать с 01 июня по 01 сентября. Ставим в поле "С даты" значение 01.06.2020. В поле "По дату" ставим 01.09.2009. Сохраняем сделанные изменения .

Для заполнения периода низкой сезонности в поле *«Name»* добавляем новую строку

(кнопка <sup>1</sup>, прописываем название периода (например, Low season) и заполняем даты действия периода по аналогии с предыдущим примером. Например, с 16 августа по 19 декабря и с 01 января по 14 апреля.

В итоге получаем следующее окно периодов CODESHARE:

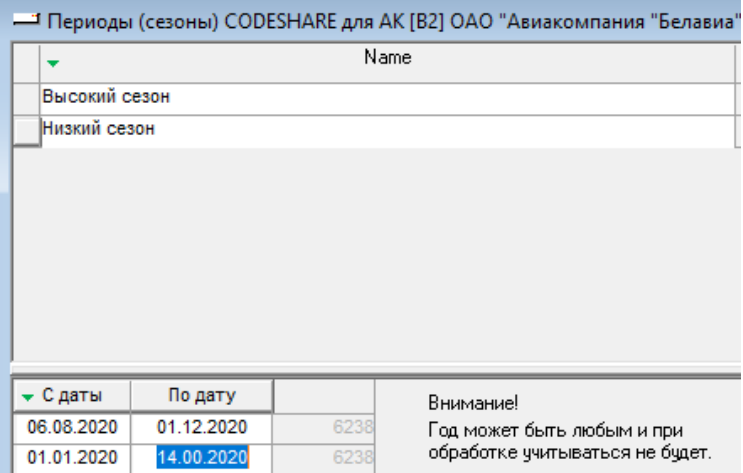

*Внимание!!! Год в периоде может быть любым и при обработке учитываться не будет.*

Сохраняем следанные изменения  $\|\mathbf{x}\|$  и закрываем окно периодов  $\|\mathbf{x}\|$ . Если перевозка Code-share оформлена на бланке третьей авиакомпании, и выставление необходимо произвести напрямую в авиакомпанию, на чьем бланке перевозка была оформлена, то для соответствующей строки ставки необходимо открыть окно «Выст. отв. Перевозчику»:

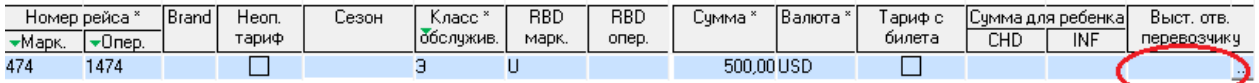

И в открывшемся окне:

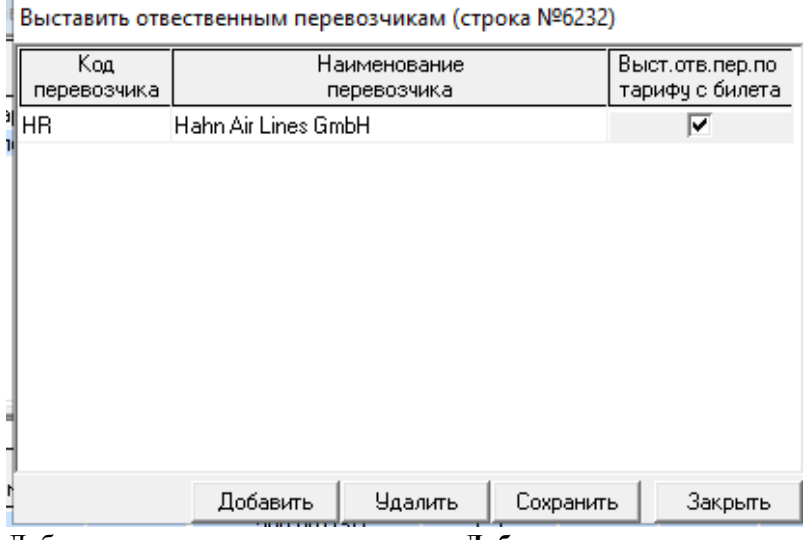

Добавить строку с помощью кнопки **«Добавить»** и внести код валидирующего перевозчика, выставление которому необходимо проводить напрямую. При указании галочки «Выст. отв. пер по тарифу с билета» для купона, который будет оформлен на бланке указанного ответственного перевозчика, ставка рассчитается согласно прорейту, без учета фиксированной ставки по Сode-share. Если необходимо расценить по Code-share транзитный рейс, перелеты которого имеют одинаковый номер рейса, а ставки Сode-share должны быть разными для каждого перелета, то возможно разделить данные рейсы по портам вылета и прилета каждого сегмента.

Также есть возможность в условия расценки занести ставки Code-share в зависимости от наличия транзита (любого транзита, МВЛ, ВВЛ, конкретных транзитных участков) до или после расцениваемого участка.

В данном случае транзитной перевозкой для системы является многоучастковая перевозка,

осуществленная в рамках одних суток +/- 1 день. Например: перевозка Баку – Дубай (02.05.13) и Дубай – Москва (03.05.13) в данном случае будет рассмотрена как транзитная перевозка. А перевозка Баку – Дубай (02.05.13) и Дубай – Москва (04.05.13) не будет являться транзитной перевозкой.

Для ввода этих условий необходимо заполнить Колонки «Транзит» для соответствующей ставки.

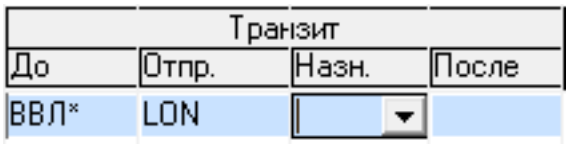

Если необходимо расценить разными ставками два сегмента транзитной перевозки с одним номером рейса, то необходимо заполнить *«Транзит Отпр.»* и *«Транзит Назн.»* для соответствующей строки ставки.

Если необходимо расценить разными ставками сегмент в зависимости от наличия транзита до и после участка, то необходимо заполнить пункты *«Транзит До»*, и *«Транзит После»*. При этом необходимо указать две строчки с одним номером рейса, но соответственно с разными заполненными условиями *«Транзит»*. При необходимости условие можно сделать более конкретным, заполнив *«Транзит Отпр.»* и *«Транзит Назн.»*.

При заполнении пунктов *«Транзит До»* и *«Транзит После»* в колонках *«Транзит»* система дает выбрать либо город, который должен присутствовать на участке до или после расцениваемого при перевозке Code-share, либо фиктивные города: ВВЛ\*, МВЛ\*, ВСЕ\*. При указании фиктивного города (ВВЛ\*/МВЛ\*/ВСЕ\*) ставка Сode-share будет подобрана с учетом анализа транзитного перелета с участием самой Сode-share перевозки и предшествующей или последующей перевозки ВВЛ\*, МВЛ\*, ВСЕ\*.

*ВВЛ*\* - Перевозка была осуществлена в рамках одной страны;

*МВЛ*\* - Перевозка была осуществлена НЕ в рамках одной страны;

*ВСЕ*\* - Перевозка является транзитной: включает и ВВЛ\* и МВЛ\* перевозки.

При попытке выбора ВВЛ\*, МВЛ\* или ВСЕ\* в полях *«Транзит Отпр.»* и *«Транзит Назн.»* система выдаст ошибку:

Например, текущую ставку с заполненными как на рисунке выше колонками *«Транзит»* система выберет в случае перевозки Оксфорд – Лондон Лондон – Баку. Т.е. данная перевозка является транзитной, участок Оксфорд – Лондон является ВВЛ - так как пункты находятся в рамках одной страны и пункт отправления Code-share участка является LON.

Сохраняем внесенные данные .

Добавляем здесь же новую строку и заполняем условия для бизнес-класса.

Для добавления нескольких рейсов в условия *для оператора* добавляем новую строку после уже введенного рейса и прописываем условия для нового рейса.

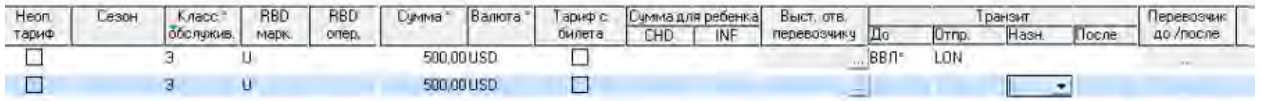

Сохраняем внесенные изменения .

После заполнения условий *для оператора* заполняем условия *для партнера* аналогичным образом. Выделяем строку условий *для партнера*, ставим курсор на серое поле внизу и заполняем поля открывшейся строки.

В данном случае *«Номер рейса маркетинговый»* – это номер нашего рейса (поскольку мы в этом случае являемся маркетинговым перевозчиком и не выполняем рейс).

*«Номер рейса оператора»* – номер рейса Alitalia (поскольку именно AZ фактически выполняет рейс).

Сохраняем внесенные изменения.

При появлении новых условий или изменении старых необходимо добавить новое условие: вставить новую строку, указать тип для оператора и/или для партнера и указать новые даты действия, при этом «закрыв» старое условие.

1. *Для расчета комиссии* на полетных купонах, оформленных по договорам Code-share, необходимо указать условия ее начисления в справочнике Договорные отношения: Добавить в справочнике

*«Договорные отношения»* строку с типом договора «Интерлайн»;

2. Указать, с каким перевозчиком он заключен;

3. Указать даты действия договора;

- 4. В условиях договора прописать следующее:
	- a. Перевозчик на участке (маркетинговый перевозчик);
	- b. Тип соглашения Code-share;

#### c. Размер комиссии по соглашению

Редактирование комиссии

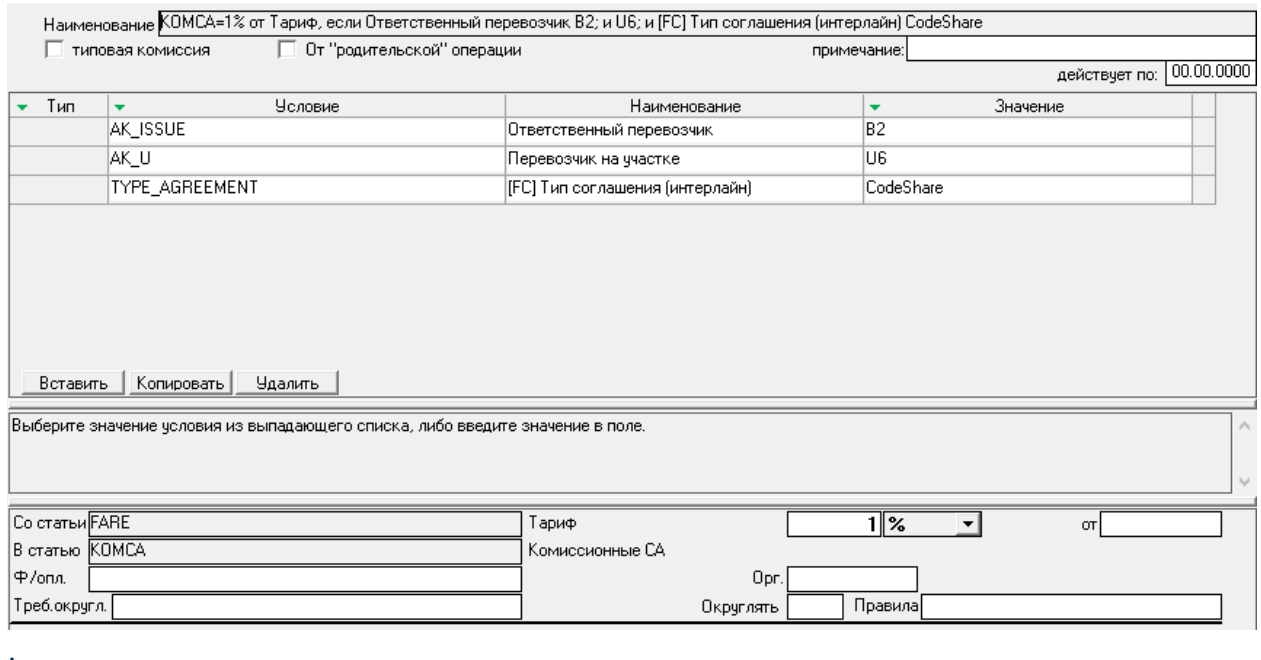

«SPA [соглашения» \[SPA\]](http://confluence.iatvt.ru/pages/viewpage.action?pageId=23429790) 

В словарях (кнопка ) нужно выбрать справочник *«SPA соглашения» [SPA]*:

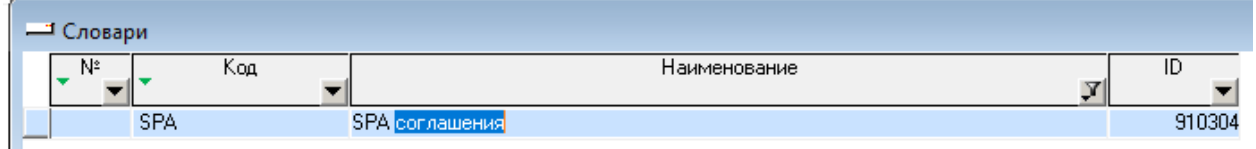

Например, нужно завести SPA соглашение с авиакомпанией ALITALIA AZ-055. *Условия соглашения:*

На участке между Миланом и Баку стоимость перевозки по классу бронирования H равна EUR150; На маршруте между Баку и Барселоной / Будапештом / Мюнхеном / Веной / Валенсией / Цюрихом стоимость перевозки по классу бронирования H равна EUR180.

В открывшемся списке добавляем новую строку с помощью кнопки.

Заполняем «Код перевозчика» AZ (заполнение колонки «Наименование перевозчика» происходит автоматически из справочника «Перевозчики»), проставляем период действия соглашения 01/01/2020- 01/01/2099 (на билете будет проверяться дата оформления бланка)

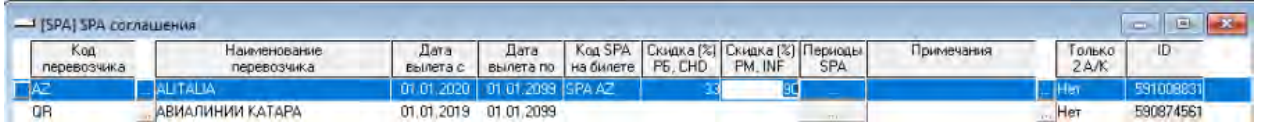

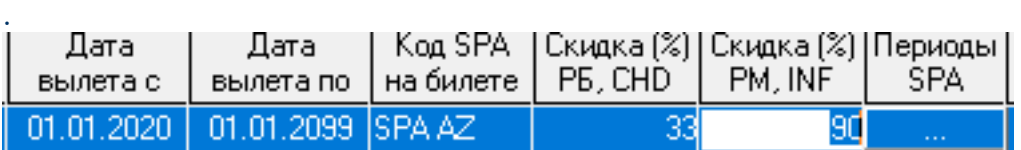

*«Код SPA на билете»* – обозначение данного SPA соглашения, в соответствии с которым будет проводиться расценка купона по тарифу. Например, SPA AZ.

Детские скидки (если предоставляются) указываются в процентах от основного тарифа в полях *«Скидка (%) РБ, CHD»* и *«Скидка (%) РМ, INF»* (например, 33 для CHD и 90 для INF). Скидка будет учитываться, если есть возможность распознать, что билет был выписан ребенку, то есть **только в случае корректного заполнения поля Fare Basis** (последние два знака кода тарифа должны быть CH или IN, либо, с указанием процента примененной скидки, – 4 последних знака, например, CH25). Поле Периоды SPA предназначены для задания сезонности тарифов. Для задания сезонности кликаем мышкой на поле Периоды SPA:

В открывшемся окне в поле *«Name»* задаем название периода. Например, высокую сезонность обозначим как High season.

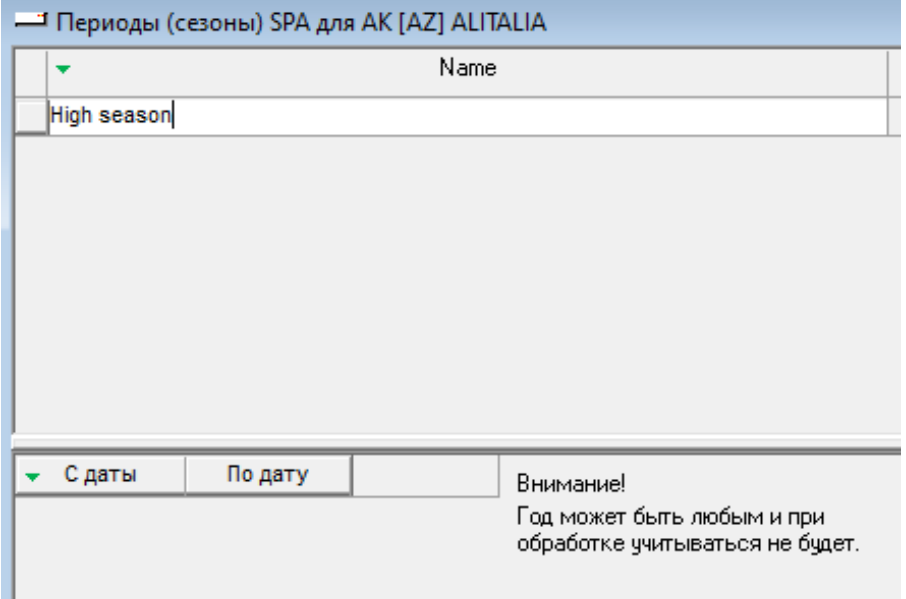

Затем ставим курсор на нижнюю часть поля и кликаем на нем мышкой. Активируются поля для заполнения дат, в пределах которых будет действовать период:

Допустим, период высокой сезонности (High season) будет действовать с 15 июня по 15 августа и с 20 декабря по 31 декабря. Ставим в поле "С даты" значение 15.06.2020. В поле "По дату" ставим 15.08.2020.

Добавляем новую строку с помощью кнопки. В ней в поле "С даты" ставим значение 20.12.2020. В поле "По дату" ставим 31.12.2020.

Сохраняем сделанные изменения .

Для заполнения периода низкой сезонности в поле *«Name»* добавляем новую строку

(кнопка), прописываем название периода (например, Low season) и заполняем даты действия периода по аналогии с предыдущим примером. Например, с 16 августа по 19 декабря и с 01 января по 14 июня. В итоге получаем следующее окно периодов SPA:

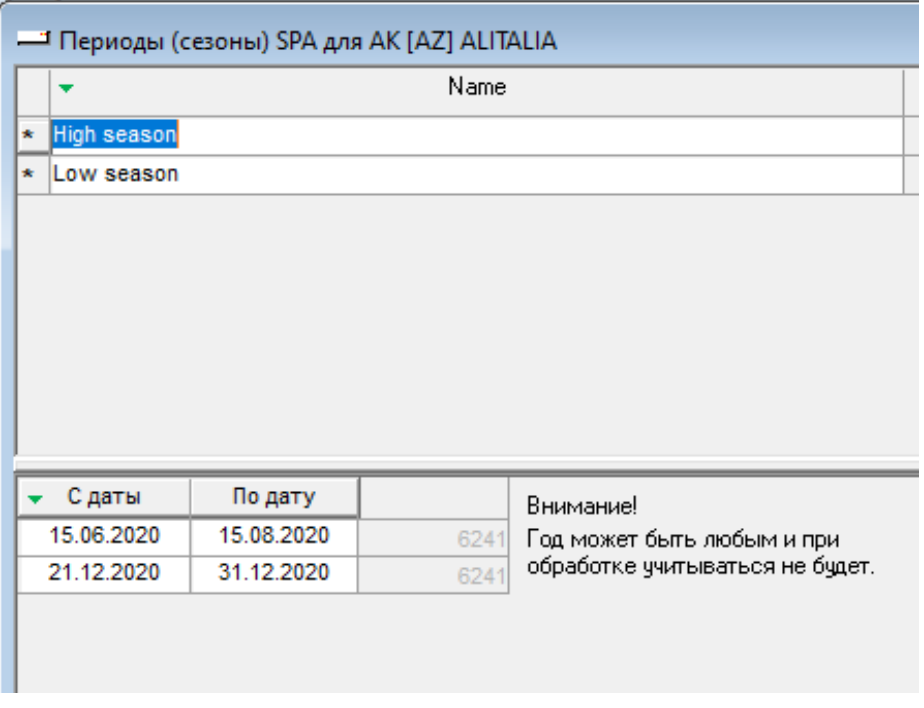

*Внимание!!! Год в периоде может быть любым и при обработке учитываться не будет.* Сохраняем сделанные изменения и закрываем окно периодов.

Теперь необходимо заполнить основные условия действия соглашения.

Для этого, дважды кликнув мышкой на строке нового соглашения, открываем список условийдействия соглашения.Поля *«Действует с»*и *«Действует по»* предназначены для указания срока действия условий. Если в течение срока действия соглашения изменяются какие-либо условия (например, создаются новые Приложения c новыми значениями тарифов), то с помощью полей срока действия конкретных условий можно заводить новые Приложения к соглашению.

*Внимание!!! Периоды действия Приложений не должны пересекаться, если в них оговорены одинаковые маршруты и классы.*

Для выставления счетов другим авиакомпаниям необходимо заполнить условия для исходящих счетов.

Для заполнения основных условий SPA необходимо выделить поле *«Направление счетов»* со значением *«для исходящих»* и кликнуть мышкой на нижней части окна

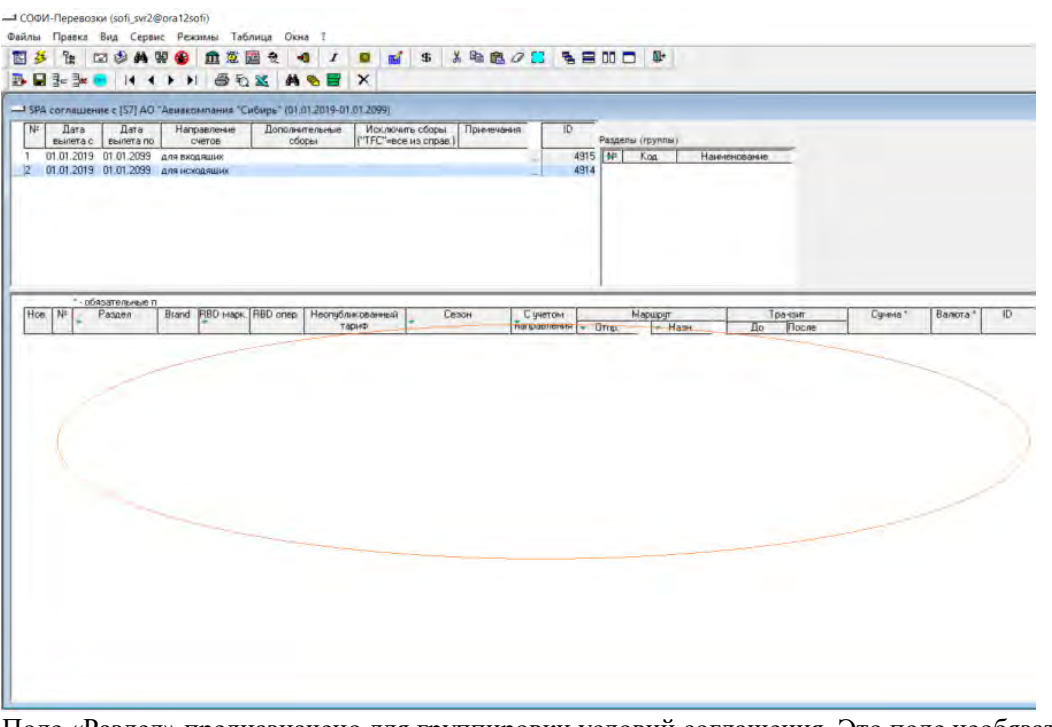

Поле «Раздел» предназначено для группировки условий соглашения. Это поле необязательно для заполнения и служит только для удобства пользователя. Например, можно сгруппировать условия соглашения по маршруту.

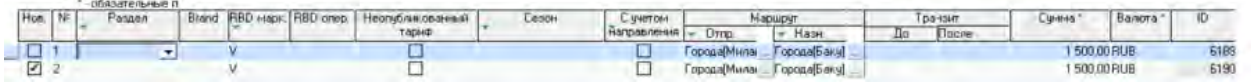

*«Нов.» -* появляется галочка, если строка была добавлена путем копирования. \* Копирование строки можно осуществить с помощью Ctrl+C\Ctrl+V. При этом необходимо выделить требуемую строку для копирования, и затем сделать процедуру копирования через Ctrl+C\Ctrl+V.Галочка сохраняется до тех пор, пока ее не сняли или не отредактировали строку (даже при выходе из приложения). Далее заполняем поле *«RBD»* (класс бронирования) – V. При необходимости заполняем *«Сезон»*. Указываем величину тарифа и валюту по соглашению – EUR 65 (для маршрута между Миланом и Баку) в полях *«Сумма»* и *«Валюта»*. - Транзит - Суника\* Валюта\* 10

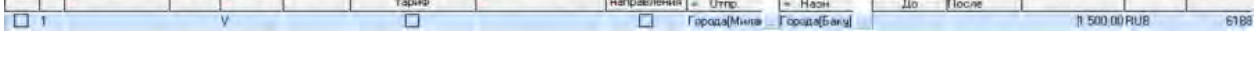

Поскольку данный тариф действует как на участке Милан - Баку, так и на участке Баку - Милан мы НЕ ставим галочку в поле «С учетом направления».

Далее нам необходимо заполнить ставку для участка Милан - Баку,

для этого нажимаем на кнопку **....** в поле «Пункт вылета». В открывшемся окне нажимаем кнопку «Добавить».

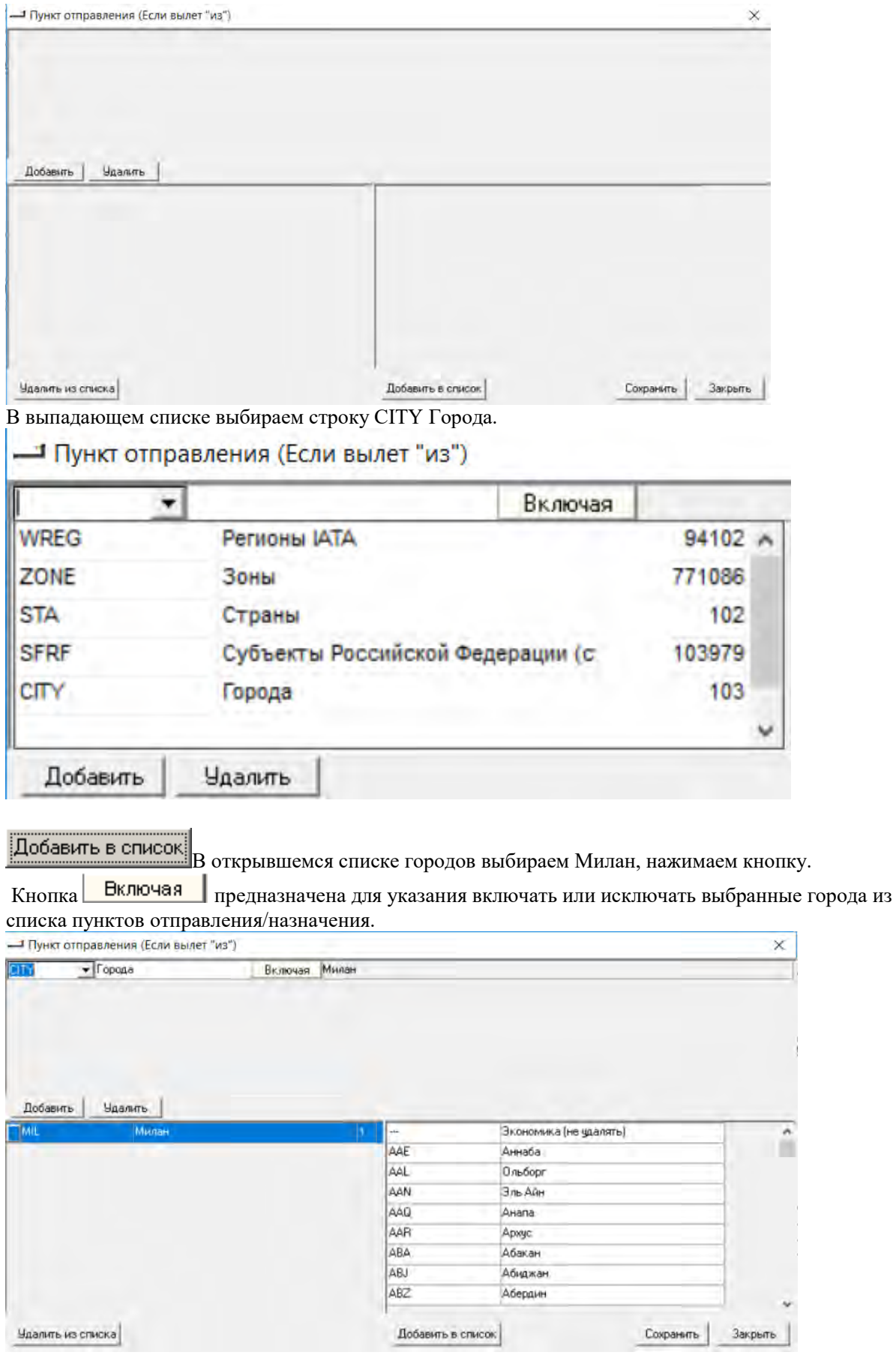

Нажимаем кнопку  $\frac{\text{Coxpanum}}{M}$  3 летов  $\frac{1}{2}$ . Так же заполняем пункт назначения - Вена.

Заполняем второе условие (На маршруте между Баку и Барселоной / Будапештом / Мюнхеном / Веной / Валенсией / Цюрихом стоимость перевозки по классу бронирования H равна EUR180).

Для этого добавляем новую строку кнопкой . Заполняем поля *«RBD»*, *«Сумма»* и *«Валюта»* по соглашению. В окне *«Пункт отправления»* выбираем Баку.

Для указания пунктов назначения (Барселоны / Будапешта / Мюнхена / Вены / Валенсии / Цюриха) можно добавить все эти города по очереди (по аналогии с предыдущим примером).

Для часто используемых списков городов можно создать так называемую Зону в справочнике Зоны. Для этого необходимо зайти в справочник *«Зоны»[ZONE]* и там создать новую строку, присвоить код зоны для ее идентификации и указать ее название (например, трехзначные коды городов через "/"), код АК – AZ, поле Статус необязательно для заполнения:

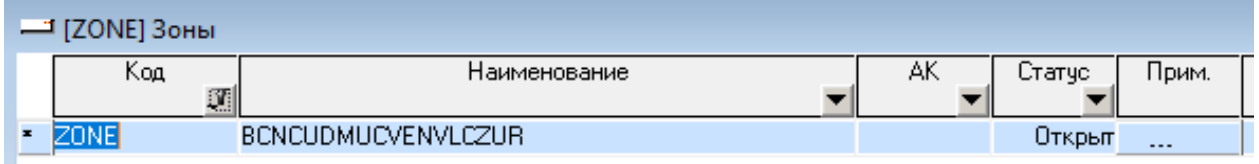

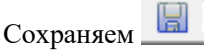

Дважды кликнув на наименовании зоны в открывшемся окне необходимо заполнить города, которые будут относиться к данной зоне.

Кроме городов зоны могут состоять из регионов ИАТА, Стран, Субъектов РФ, Аэропортов или из комбинаций этих параметров (например, Стран и городов). В выпадающем списке выбираем строку «Города».

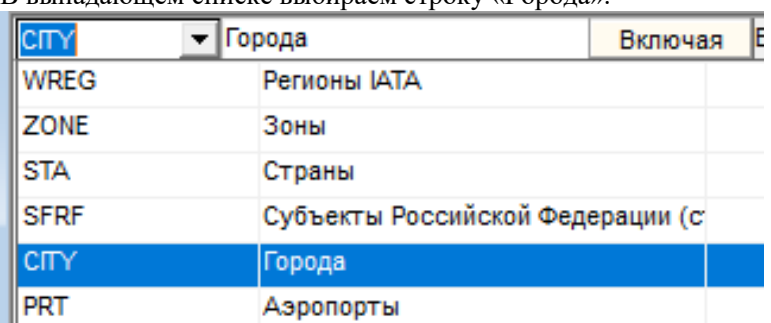

Из списка городов выбираем нужные параметры и добавляем в зону. Сохраняем и закрываем окно. Теперь в окне пункта назначения в выпадающем списке выбираем Зоны и выбираем нужную нам зону (ZONE0)

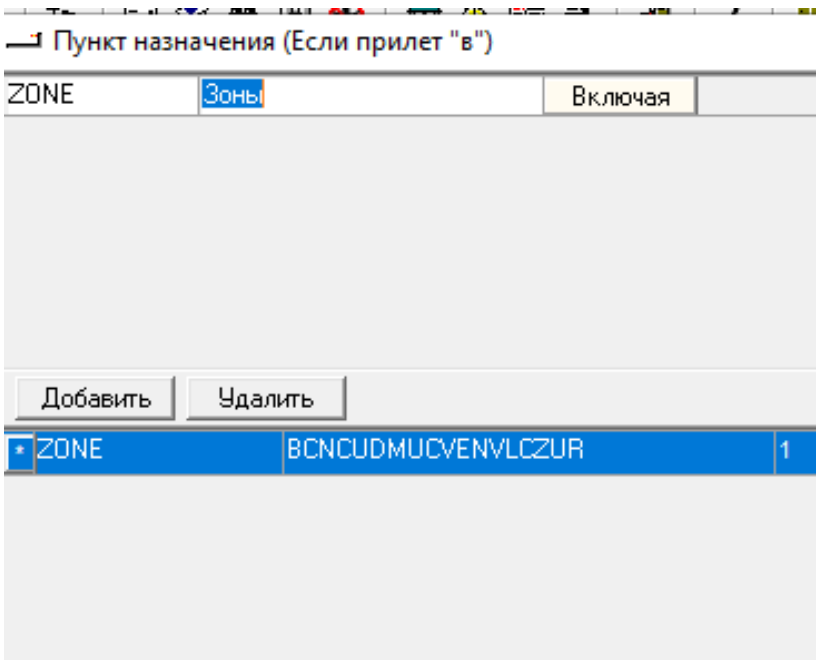

Добавляем ее в список, сохраняем и закрываем окно.

and the

Поскольку данное SPA соглашение действует как для вылета из Баку в ZONE0 (BCN / BUD / MUC / VIE / VLC / ZRH), так и для вылета из ZONE0 в Баку, то добавляем еще одну строку, где пунктом отправления укажем ZONE0, а пунктом назначения – Баку.

В данном случае указать Баку и ZONE0 одновременно в пункте назначения и в пункте отправления нельзя. Поскольку тогда при расценке участка условия соглашения SPA будут применяться не только на маршруте между Баку и ZONE0, но и между городами внутри ZONE0 (например, между Барселоной и Мюнхеном, между Валенсией и Цюрихом и т.д.).

В результате мы получаем окно с условиями соглашения для выставления исходящих счетов другим авиакомпаниям:

Для добавления или исключения сборов, помимо выделенных как Interlinable и указанных в договорных отношениях с перевозчиком, необходимо заполнить поля *«Дополнительные сборы»* и *«Исключить сборы («TFC»=все из справ.)»* соответственно.

Для входящих SPA-соглашений (прорейт, проверка входящих счетов) ввод условий аналогичен вводу исходящих условий.

#### **«Miscellaneous Charge Category» [INT\_MCCAT] «Miscellaneous Charge Codes» [INT\_MCCOD]**

Для заполнения справочника *«Miscellaneous Charge Category [INT\_MCCAT]* необходимо

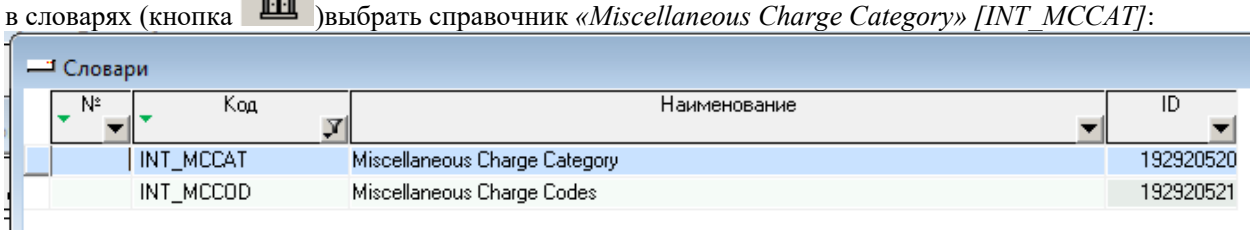

В открывшемся окне добавляем новую строку с помощью кнопки .

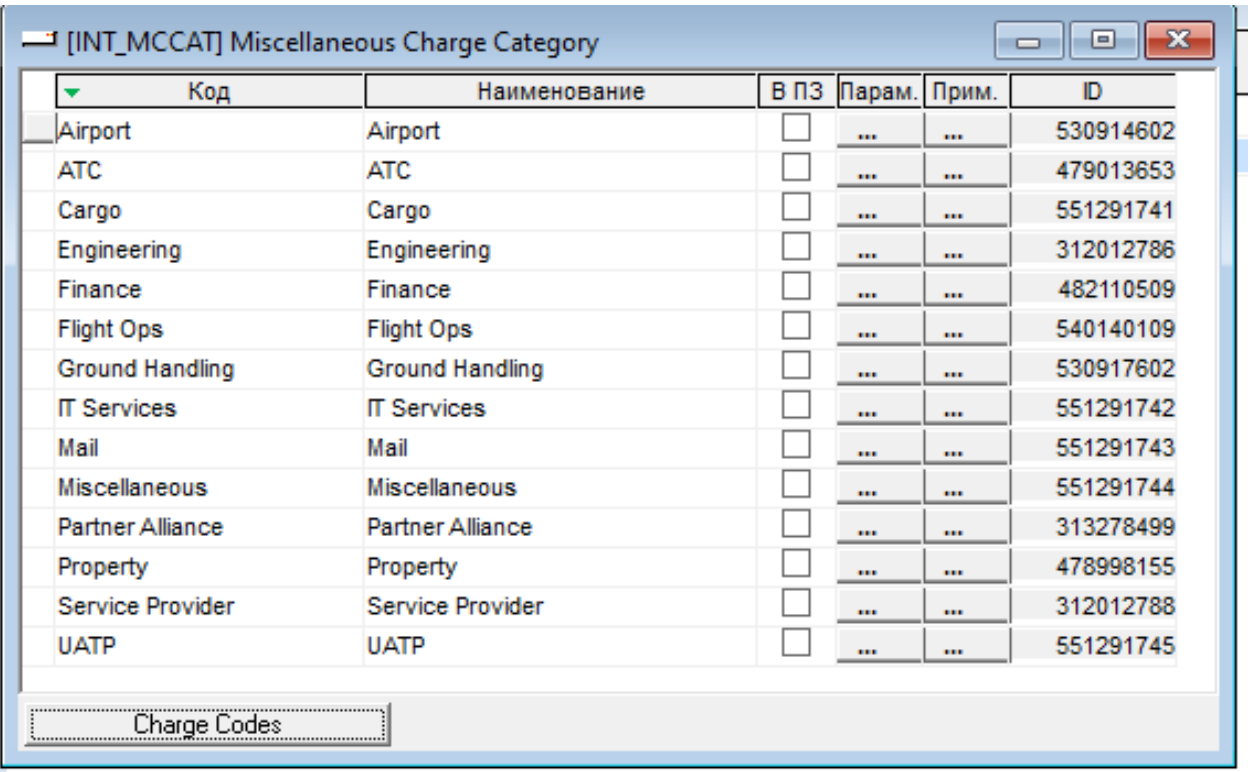

Заполняем столбцы:

*«Код»* – код miscellaneous charge category;

*«Наименование»* – наименование miscellaneous charge category;

*«В ПЗ»* – поставить крестик, если miscellaneous charge category необходимо отображать в ПЗ. Сохраняем введенную информацию.

*Внимание!!! Значения Charge Category и Charge Code должны быть указаны строго в соответствии с документом IATA ISPG.*

Для заполнения справочника *«Miscellaneous Charge Codes» [INT\_MCCOD]* необходимо в справочнике *«Miscellaneous Charge Category» [INT\_MCCAT]* нажать на кнопку внизу окна *«Charge Codes»*: Или в словарях (кнопка)выбрать справочник *«Miscellaneous Charge Codes» [INT\_MCCOD]*:

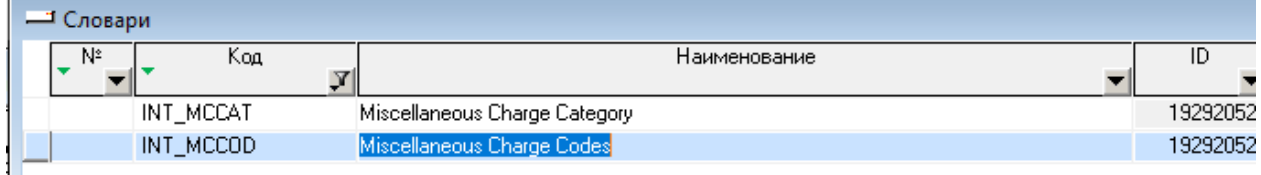

В открывшемся окне добавляем новую строку с помощью кнопки .

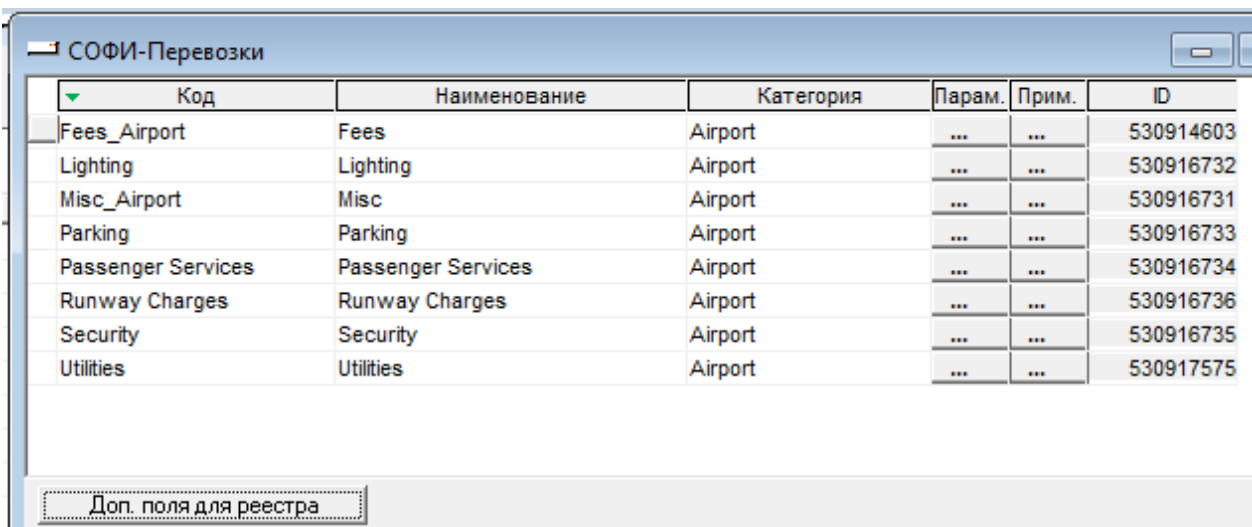

Заполняем столбцы:

1. *«Код»* – код miscellaneous charge category;

2. *«Наименование»* – наименование miscellaneous charge category;

3. *«Категория»* – выбираем из выпадающего списка miscellaneous charge category. Справочник *«Miscellaneous Charge Category» [INT\_MCCAT]*.

Далее нажимаем на кнопку внизу окна *«Доп. Поля для реестра»*:

В открывшемся окне добавляем новую строку с помощью кнопки .

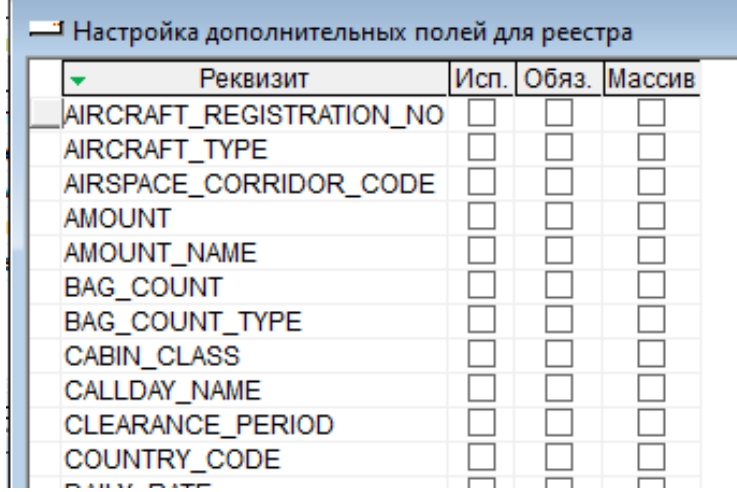

Заполняем столбцы:

1. *«Реквизит»* – наименование дополнительного поля реквизита для реестра miscellaneous charge category;

2. *«Исп.»*– пометить ,если это поле будет использоваться в реестре;

3. *«Обяз.»* – пометить, если это поле будет обязательным для заполнения 4. *«Массив»* – пометить, если поле будет иметь более одного значения.

Сохраняем введенную информацию и закрываем окно.

#### **«Категории интерлайн счетов»**

**3.3.2.1. Для заполнения справочника Категории интерлайн-счетов необходимо в словарях (кнопка ) выбрать справочник «Категории интерлайн-счетов» [INT\_ICAT]:** 

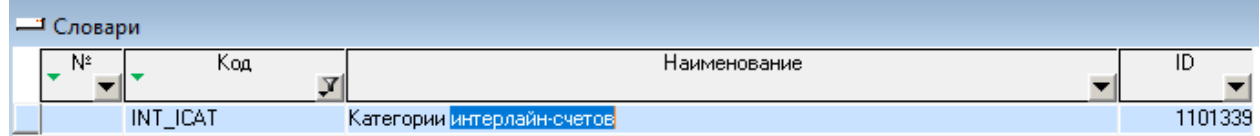

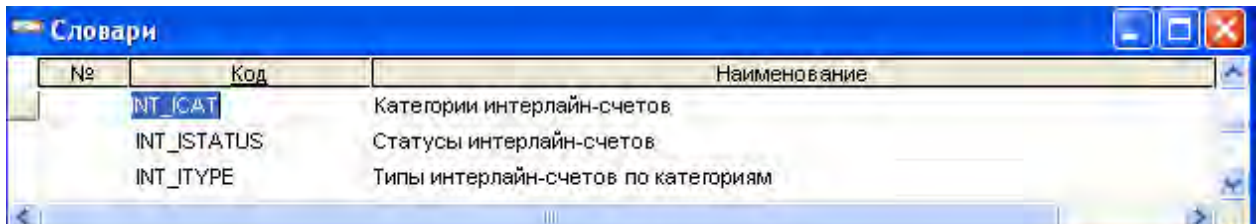

# **В открывшемся окне добавляем новую строку с помощью кнопки**

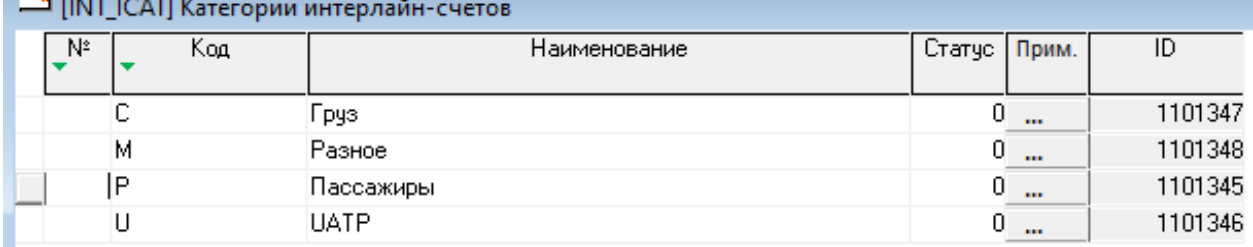

#### **Заполняем столбцы:**

**«Код» – код категории интерлайн-счетов (С – грузовые, P – пассажирские, М – Разные, U - UATP);** 

**«Наименование» – наименование категории интерлайн-счетов; «Статус» – используется (0 открыт), не используется (1-закрыт);** 

**«Прим.» – для добавления дополнительной информации необходимо нажать на кнопку в колонке «Прим.» и в открывшемся окне заполнить поле.** 

**Сохраняем введенную информациюи закрываем окно.** 

#### **«Типы интерлайн-счетов по категориям» [INT\_ITYPE]**

Для заполнения справочника **«Типы интерлайн-счетов по категориям»[INT\_ITYPE]** необходимо в словарях (кнопка) выбрать справочник «Типы интерлайн-счетов по категориям»[INT\_ITYPE]:

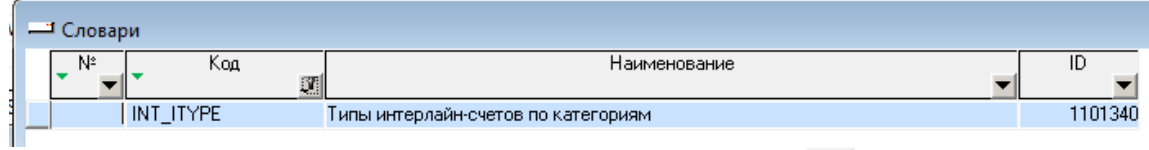

۰

#### В открывшемся окне добавляем новую строку с помощью кнопки

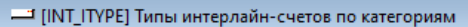

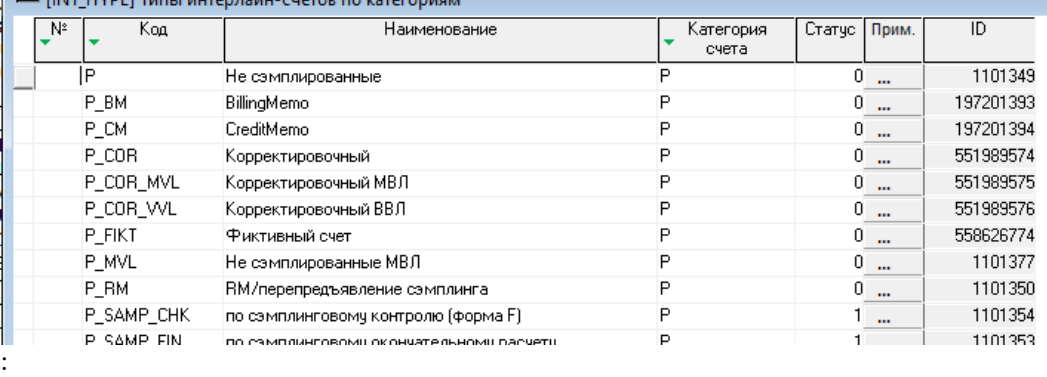

Заполняем столбцы:

1. *«Код»* – код типа по категории интерлайн-счетов;

2. *«Наименование»* – наименование типа по категории интерлайн-счетов;

3. *«Категория счета»* – выбрать из выпадающего списка категорию интерлайн счета. Значение выбирается из справочника *«Категории интерлайн-счетов» [INT\_ICAT]*;

4. *«Статус»* – используется (0-открыт), не используется (1-закрыт);

5. *«Прим.»* – для добавления дополнительной информации необходимо нажать на кнопку в колонке *«Прим»* и в открывшемся окне заполнить поле.

Сохраняем введенную информацию и закрываем окно

#### **[«Статусы интерлайн-счетов» \[INT\\_ISTATUS\]](http://confluence.iatvt.ru/pages/viewpage.action?pageId=23429826)**

Для заполнения справочника «Статусы интерлайн-счетов» [INT\_ISTATUS]

необходимо в словарях (кнопка **III**) выбрать справочник «Статусы интерлайн-счетов» [INT\_ISTATUS]:

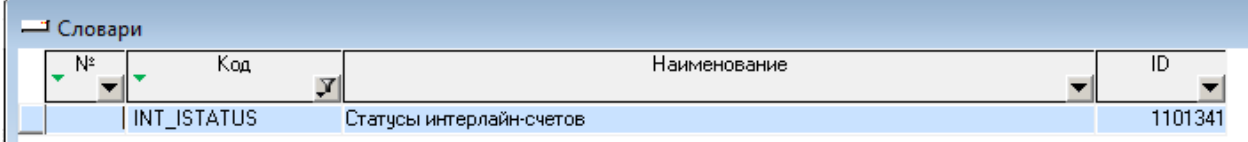

#### В открывшемся окне добавляем новую строку с помощью кнопки :

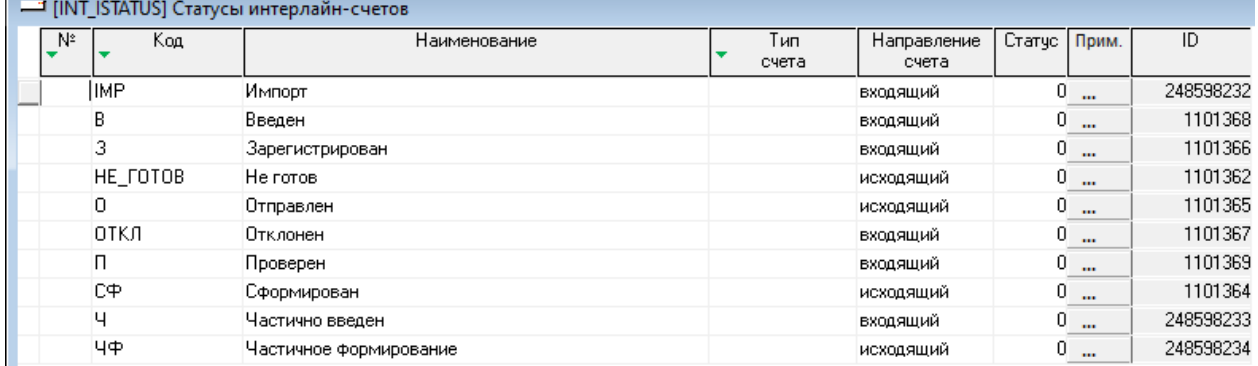

Заполняем столбцы:

1. «Код» – код статуса интерлайн-счета;

2. «Наименование» – наименование статуса интерлайн-счета;

3. «Тип счета» – выбрать из выпадающего списка тип счета, для которого будет использоваться вводимый статус (при не заполненном «Тип счета» статус будет использоваться для всех интерлайн счетов);

4. «Направление счета» – выбрать из выпадающего списка, к каким счетам будет применяться данный статус (входящие \ исходящие);

5. «Статус» – используется (0-открыт), не используется (1-закрыт);

6. «Прим.» – для добавления дополнительной информации необходимо нажать на кнопку в колонке «Прим» и в открывшемся окне заполнить поле.

Сохраняем введенную информацию **и закрываем окно** [«Суммы для отклонения \[INT\\_RM\\_SUM\\_CODE\]»](http://confluence.iatvt.ru/pages/viewpage.action?pageId=23429829)

Для заполнения справочника *«Суммы для отклонения [INT\_RM\_SUM\_CODE]»*

необходимо в словарях (кнопка **IEE**) выбрать справочник *«Суммы для отклонения* 

#### *[INT\_RM\_SUM\_CODE]»*:

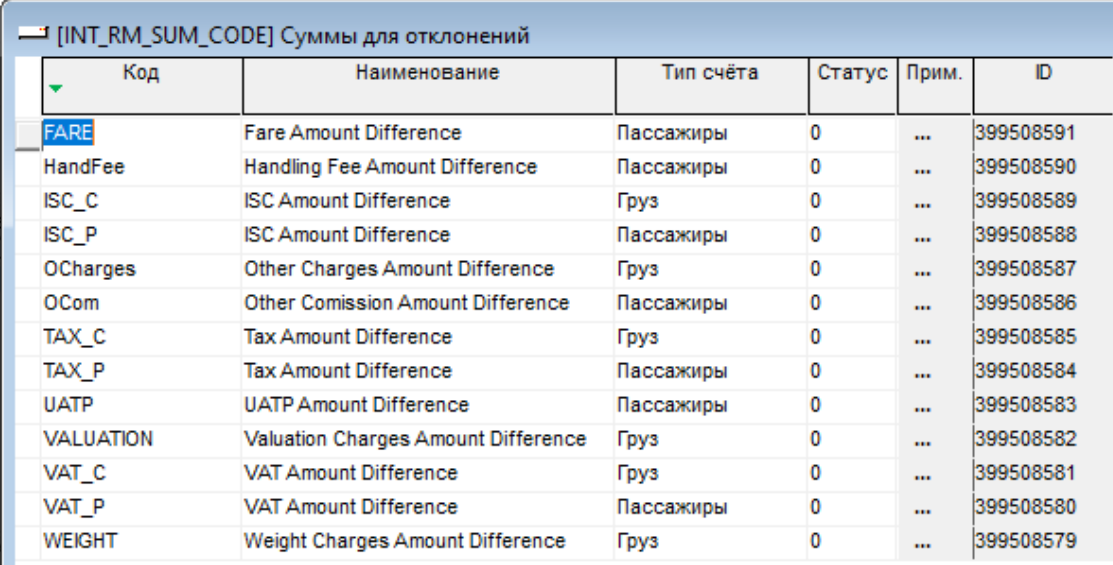

 $\mathbf{1}$ Заполняем столбцы:

*«Код»* – код суммы для отклонения;

*«Наименование»* – наименование суммы отклонения интерлайн-счета; *«Тип интерлайн счета»* – выбрать тип счета для суммы отклонения; *«Статус»* – используется (0-открыт), не используется (1 закрыт);

*«Прим.»* – для добавления дополнительной информации необходимо нажать на кнопку в колонке *«Прим.»* и в открывшемся окне заполнить поле.

Проверка отклоняемых сумм реализована *ТОЛЬКО* для счетов типа P\_RM и C\_RM и опирается строго на комбинацию «код + отклоняемая сумма». Информацию необходимо заполнить согласно таблицам, приведенным ниже.

#### Пассажиры

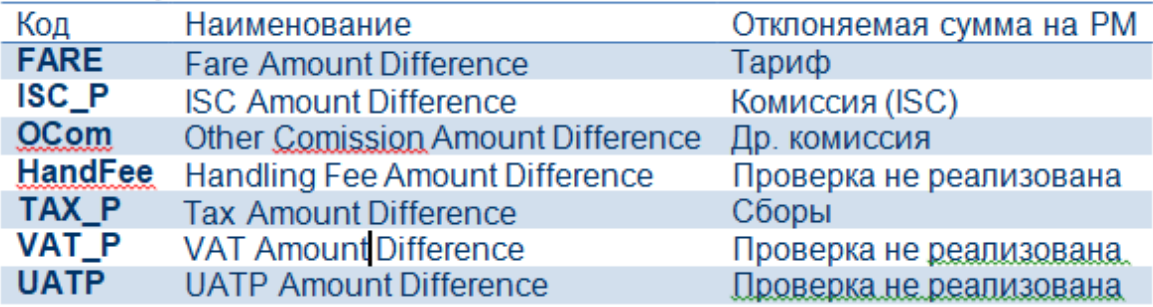

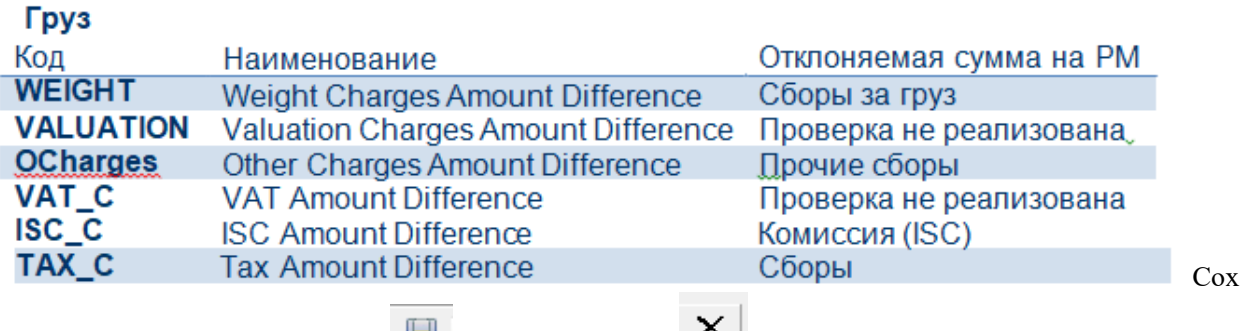

раняем введенную информацию  $\boxed{\phantom{a}}$ и закрываем окно  $\boxed{\phantom{a}}$ .

#### **[«Перечень кодов отклонений»\[INT\\_RM\]](http://confluence.iatvt.ru/pages/viewpage.action?pageId=23429831)**

Необходимо заполнить справочник *«Перечень кодов отклонений» [INT\_RM]* в соответствии с таблицей документа ISPG, для того чтобы на RM в последствии была возможность выбрать код отклонения из перечня доступных. Для заполнения справочника *«Перечень кодов отклонений» [INT\_RM]* необходимо

в (кнопка ) выбрать справочник *«Перечень кодов отклонений» [INT\_RM]*:

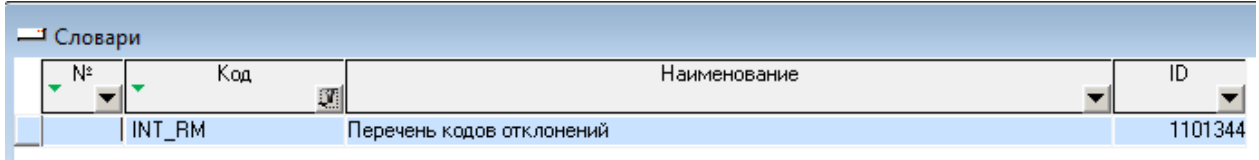

 $\sim$ 

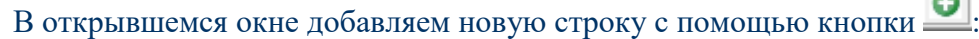

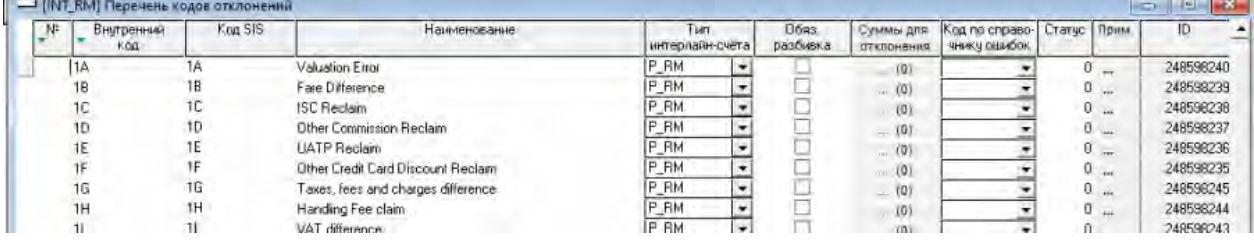

Заполняем столбцы:

*«Внутренний код»* – внутренний код причины отклонения интерлайн-счета (уникальный идентификатор кода);

*«Наименование»* – наименование причины отклонения интерлайн-счета; *«Тип интерлайн-счета»* – тип счета для причины отклонения;

*«Обяз. разбивка»* – обязательна ли разбивка по купонам на RM/BM/CM; *«Суммы для отклонения»* – указываются возможные суммы для отклонения. Проверка отклоняемых сумм реализована *ТОЛЬКО* для счетов типа P\_RM и C\_RM.

#### **[«Settlement Method \(Методы расчетов\)» \[INT\\_SETTL\\_METHOD\]](http://confluence.iatvt.ru/pages/viewpage.action?pageId=23429835)**

В справочнике *«Settlement Method (Методы расчетов)» [INT\_SETTL\_METGOD]*, указаны все методы расчетов между перевозчиками. Будет использоваться для каждого типа договора. Для заполнения справочника *«Settlement Method (Методы расчетов)»*

*[INT\_SETTL\_METGOD]* необходимо в словарях (кнопка )выбрать справочник *«Settlement Method (Методы расчетов)» [INT\_SETTL\_METGOD]*:

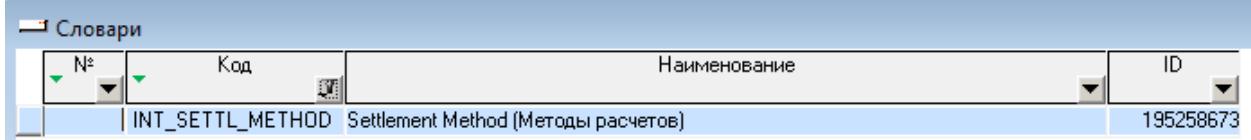

В открывшемся окне добавляем новую строку с помощью кнопки :

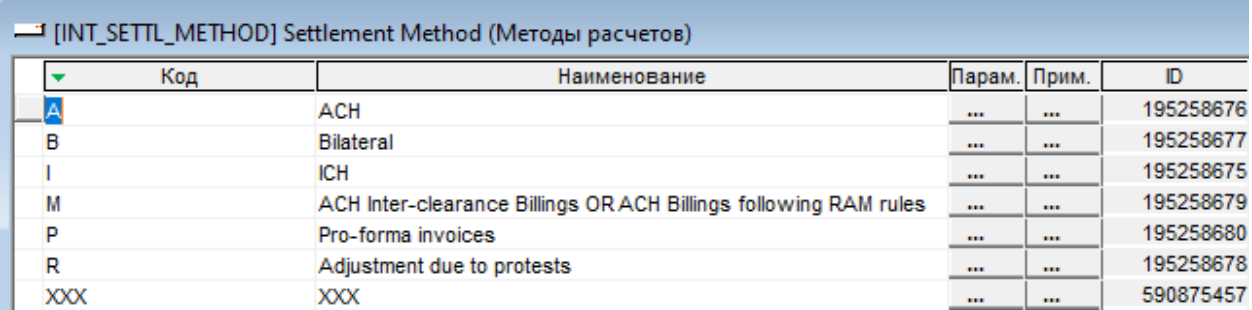

Заполняем столбцы:

*«Код»* – код метода расчета;

*«Наименование»* – наименование метода расчета;

*«Парам.»* – для добавления дополнительных параметров необходимо нажать на кнопку в колонке «Парам.» и в открывшемся окне заполнить поле;

*«Прим.»* – для добавления дополнительной необходимой информации нажать на кнопку в колонке *«Прим.»* и в открывшемся окне заполнить поле.

Сохраняем введенную информацию и закрываем окно.

#### **[«Типы документов» \[INT\\_SCODE\\_ID\]](http://confluence.iatvt.ru/pages/viewpage.action?pageId=23429838)**

Типы документов («source code») - это цифровые коды документов для первичных предъявлений и RM (перечень приведен в документе ISPG в разделе 3.9.).

Для заполнения справочника *«Типы документов» [INT\_SCODE\_ID*] необходимо в словарях

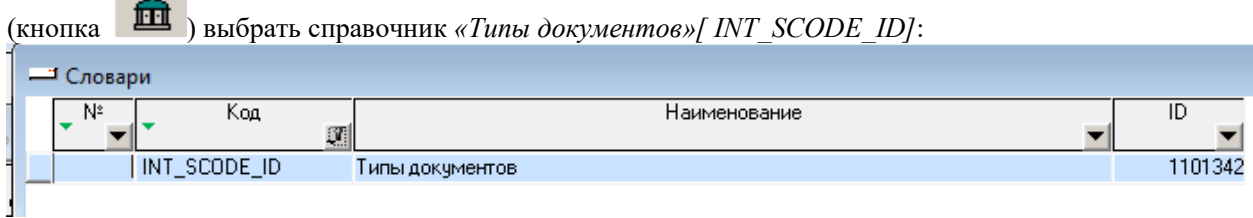

#### В открывшемся окне добавляем новую строку с помощью кнопки :

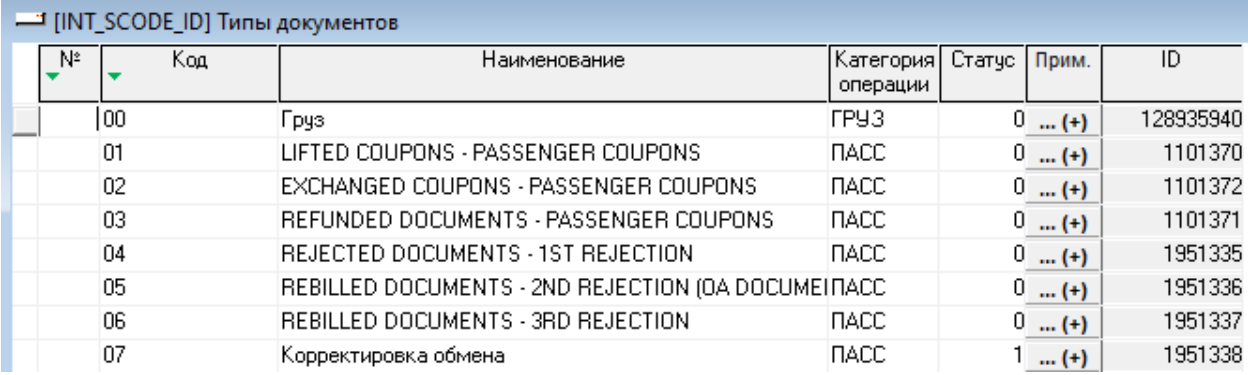

Заполняем столбцы:

*«Код»* – код типа документа;

*«Наименование»* – наименование типа документа;

*«Категория операции»* – выбрать из выпадающего списка категорию операции, к которой будет относиться данный тип документа (Справочник *«Категории операции» [CATOP]*).

*«Статус»* – используется (0-открыт), не используется (1-закрыт);

*«Прим.»* – для добавления дополнительной информации необходимо нажать на кнопку в колонке *«Прим.»* и в открывшемся окне заполнить поле;

Сохраняем введенную информацию и закрываем окно.

#### **Тип соглашений (интерлайн) [TYPE\_AGREEMENT\_ID]**

Справочник содержит типы соглашений интерлайн, которые определяют суммы расценки на интерлайн купоне, могут использоваться как условия начисления комиссии ISC и прочие виды обработки данных, на котороые влияет тип соглашения.

Колонки справочника «Признак пересчета в SRP», «Доступен для выбора» и «Доступен ввод сумм» определяют возможность пересчета SRP расценки при автоматизированном или ручном определении того или иного типа соглашения.

Если на типе соглашения установлен "Признак перерасчет SRP" то для данного типа соглашения выполняется перерасчет сумм SRP в рамках тарифного компонента. Перерасчет выполняется как при автоматическом определении типа соглашения на участке перевозки, так и при ручном выборе типа соглашения.

Если есть чекбокс в колонке "Доступен для выбора", то данный вид соглашения может быть установлен в прорейте SRP в ручном режиме.

Если есть чекбокс в колонке "Доступен ввод сумм", то в ручном режиме для этого типа соглашения может быть установлена сумма и валюта.

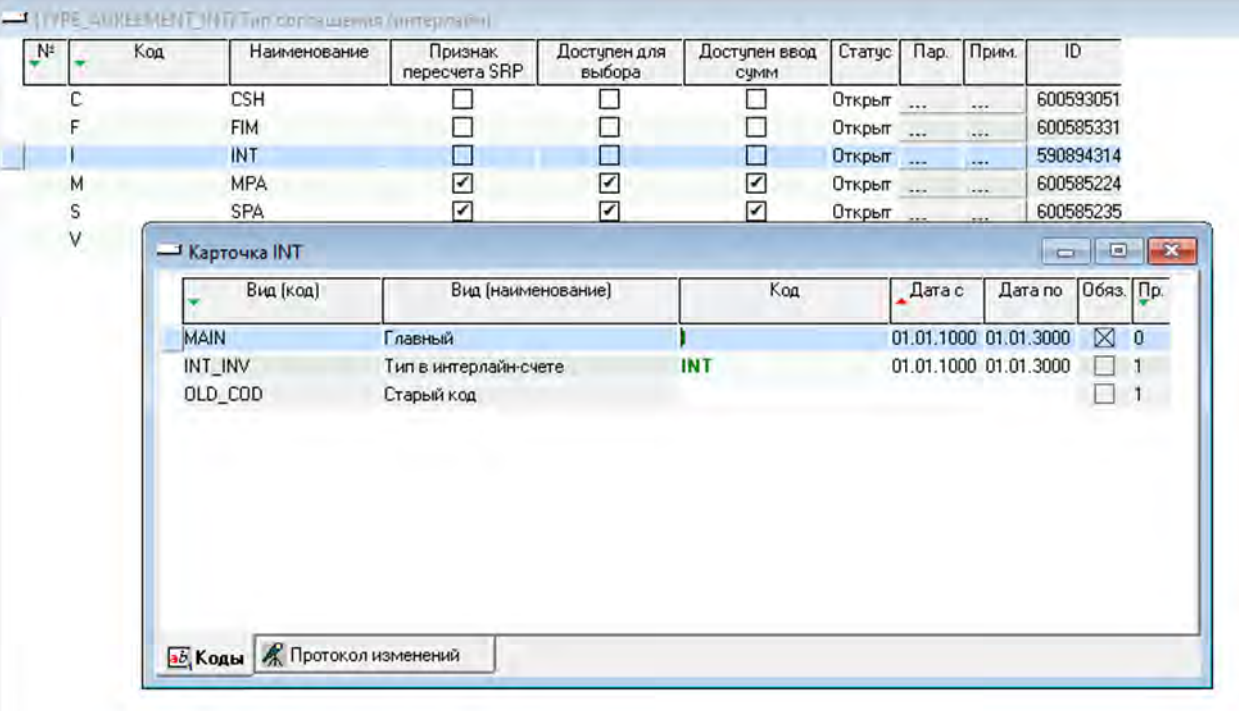

Справочник редактируется разработчиком, доступен только для просмотра.

#### <span id="page-33-0"></span>**3.4. НСИ для работы в подсистеме «Расходы»**

#### <span id="page-33-1"></span>**3.4.1. Общие справочники**

В режиме «Общие справочники» представлен полный перечень справочников, в которых содержатся исходные данные, необходимые для работы всех систем программного комплекса СОФИТ.

#### <span id="page-33-2"></span>**3.4.1.1. Справочники подсистемы «Расходы»**

Нормативно-справочная информация подсистемы «Расходы» состоит из следующих справочников:

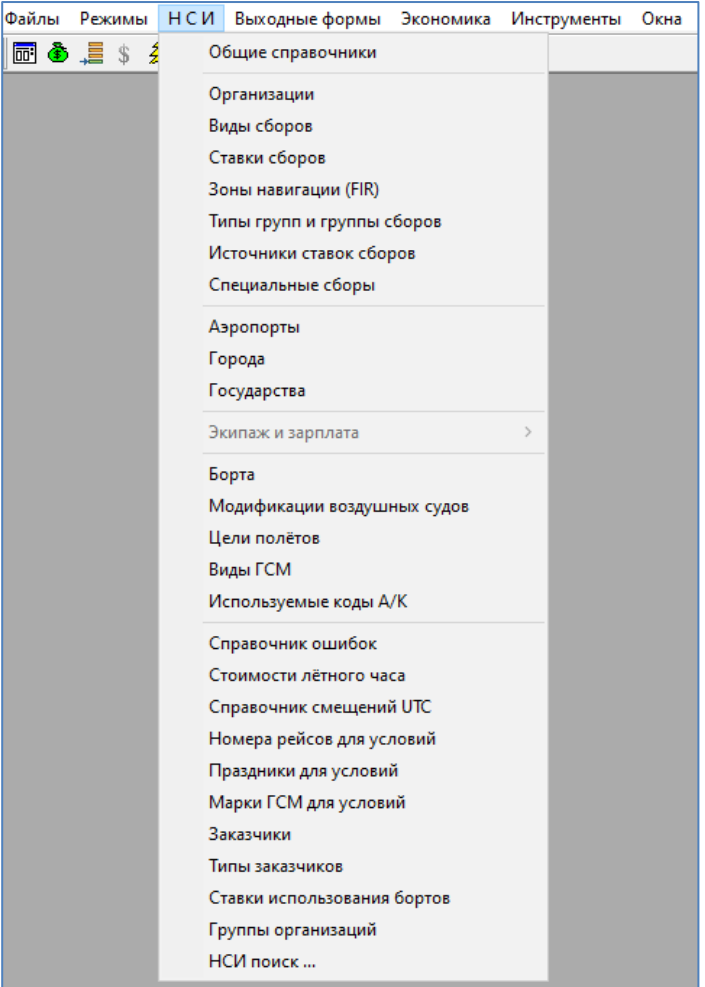

#### <span id="page-34-0"></span>**3.4.1.2. Организации**

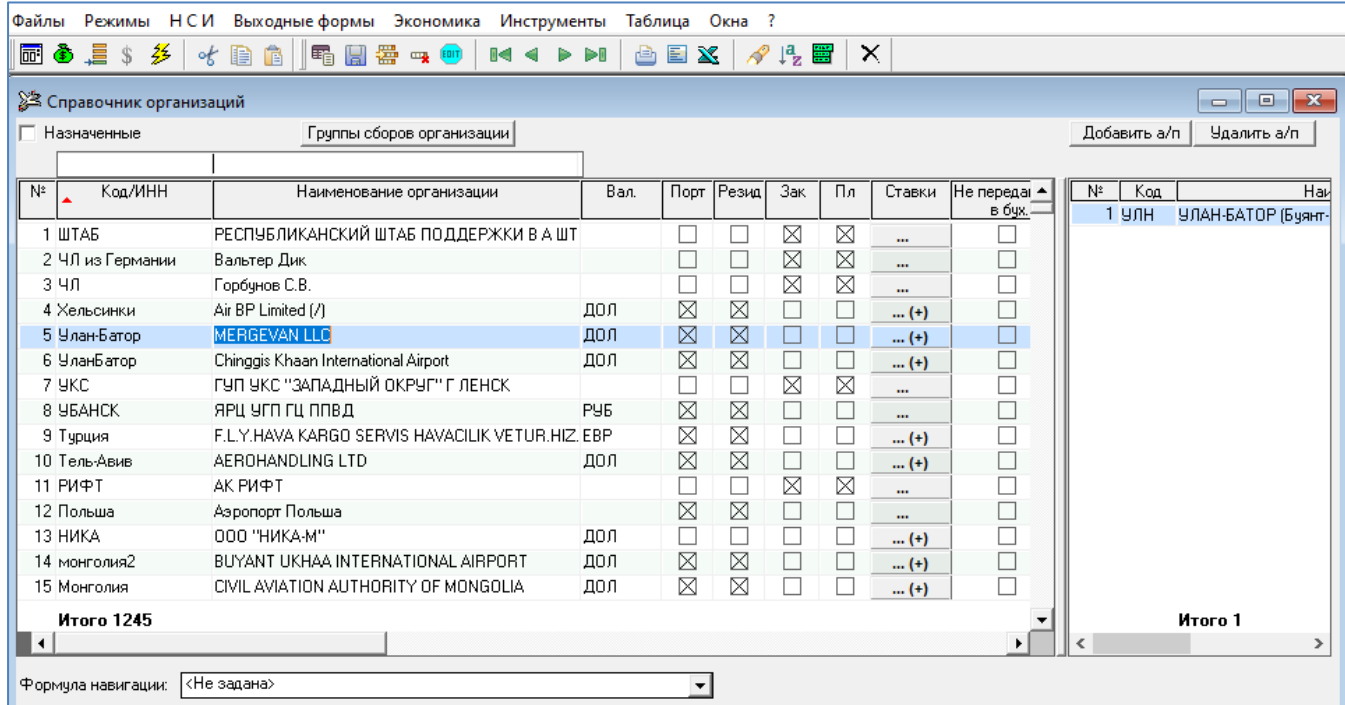

При установке флажка «**√**» в поле «Назначенные» (в левом верхнем углу) будут показываться только те организации, на которые пользователю прописаны права в системе.

Для ввода новой организации необходимо кнопкой «Вставить» на панели инструментов создать новую строку и ввести:

- в графе «Код/ИНН» код или ИНН организации или аббревиатуру (для иностранных организаций);
- в графе «Наименование организации» полное наименование организации;
- в графе «Валюта» код валюты платежа;
- в графе «Порт» установить флажок «√», если организация оказывает услуги в одном или нескольких аэропортах. Для привязки организации к аэропорту необходимо нажать кнопку Добавить а/п

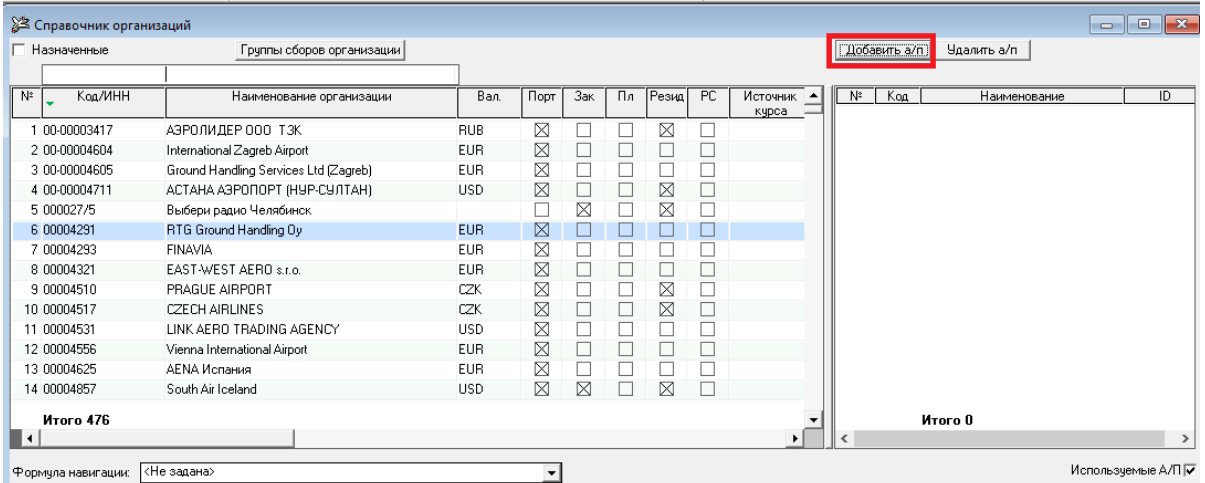

В появившемся окне поиска ввести несколько символов наименования аэропорта, после чего система предложит список для выбора аэропорта.

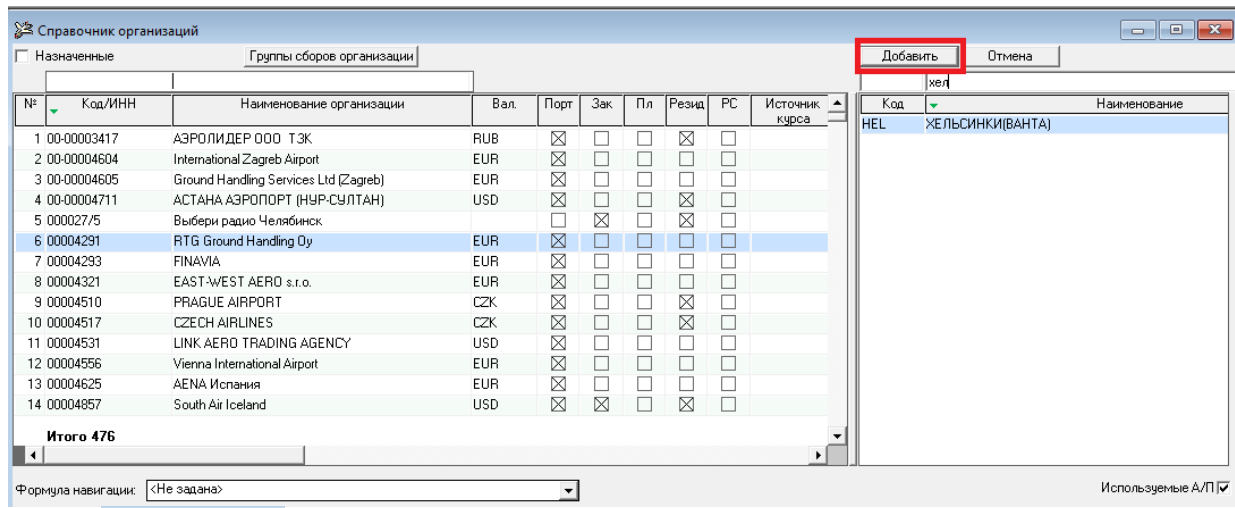

Кнопкой выполняется запись выбранного аэропорта;

- в графе «Зак» установить флажок «√», если организация является заказчиком;
- в графе «Пл» установить флажок «√», если организация является плательщиком (организация может одновременно являться заказчиком, плательщиком и оказывать услуги в аэропорту. В таких случаях флажок «√» необходимо установить в трех графах: «Порт», «Зак», «Пл»).
- в графе «Резидент» установить флажок «√», если организация резидент;
- в графе «РС» установить флажок «√», если организация участвует только в предварительном расчете стоимости рейсов;
- в графе «Дог» нажать на кнопку «…» и ввести список действующих договоров, если

пользователь ведет счета от обслуживающих организаций в разрезе договоров. Название кнопки при

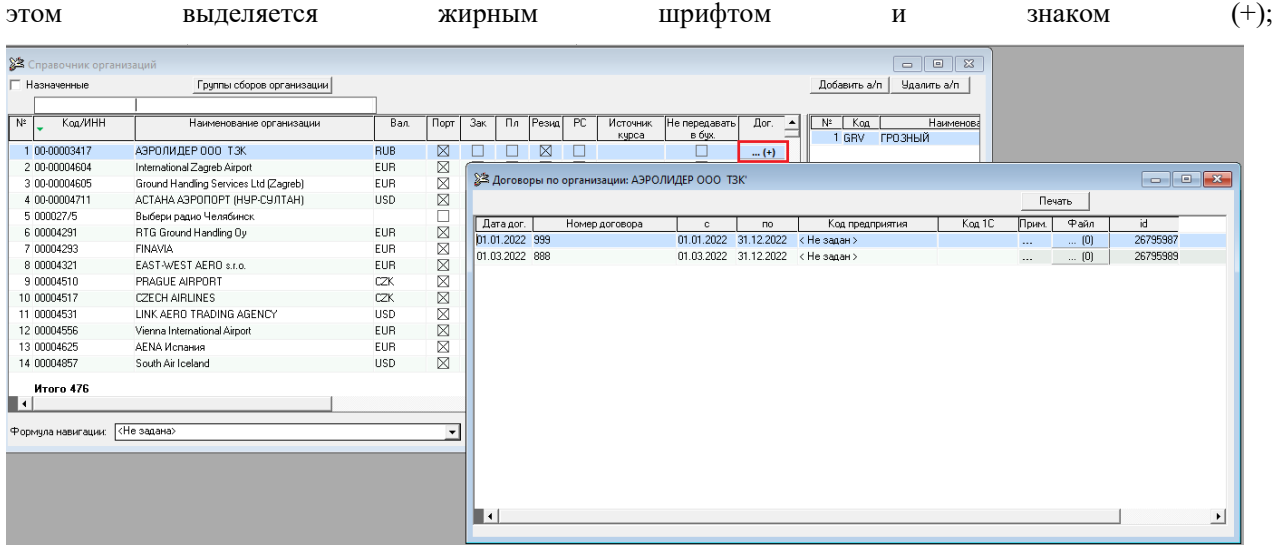

- в графе «Дата» – выбрать из выпадающего списка одно из двух значений: «UTC» или «Местн», что означает, что дата оказания услуги будет определяться либо по времени UTC, либо по местному времени;

- в графе «Ставки» – нажать на кнопку и перейти в справочник «Ставки сборов» для выбранной организации (кнопка отмечена знаком (+), если введена хотя бы одна ставка);

- в графе «Округления» – задать порядок величины «количества услуг» и правила округления

#### сумм.

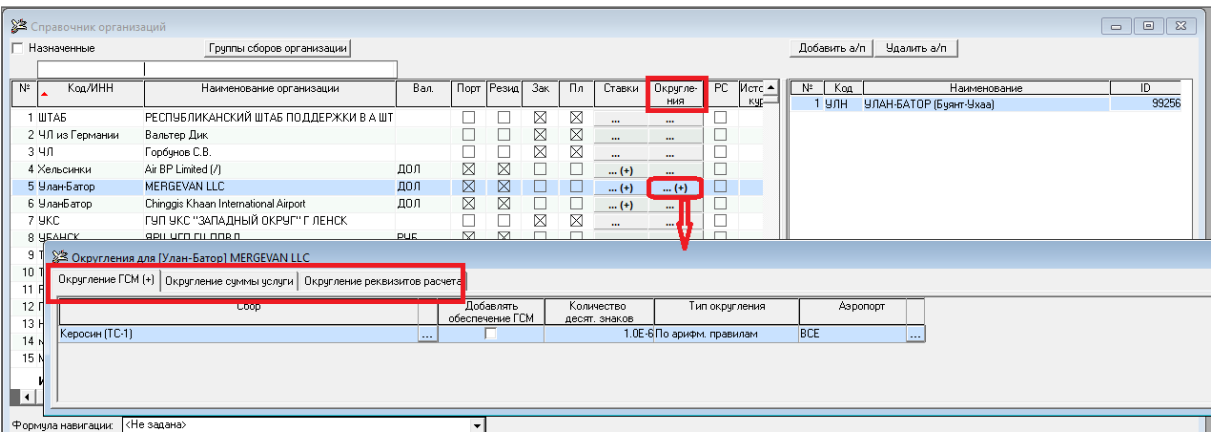

Округление задается на следующие категории:

- «Округление ГСМ»;
- «Округление суммы услуги»;
- «Округление реквизита расчета».

После выбора режима округления открывается окно для ввода количества знаков округления для конкретного сбора, типа округления (возможные значения: по арифметическим правилам, в большую сторону, в меньшую сторону). Также имеется возможность в рамках одной организации устанавливать разные правила округления на услугах в разных А/П (колонка «Аэропорт»).

> Если в списке видов сборов для выбранной организации установлены какие-либо правила округлений, то название кнопки выделяется жирным шрифтом и знаком (+).

- в графе «Город регистрации юр. лица» выбрать код города регистрации организации из справочника с кодом [CITY];
- в графах «Источник курса» и «Курс на дату» устанавливать источник курса и дату его определения (для валютных счетов).

Для удаления организации требуется сначала удалить все ставки сборов и список действующих договоров.

Если существуют акцептованные счета или услуги, подобранные в счет данной организации, то организацию удалить нельзя.

#### <span id="page-36-0"></span>**3.4.1.3. Виды сборов**

Это справочник стандартизованных (в рамках подсистемы) терминов, обозначающих всевозможные услуги по рейсу, которые оказываются в разных аэропортах различными организациями. Прежде чем создать новый вид сбора, рекомендуется просмотреть справочник на предмет подходящего названия. Содержание справочника сортируется в алфавитном порядке. Для поиска вида сбора предусмотрено окно для ввода символов искомого наименования.

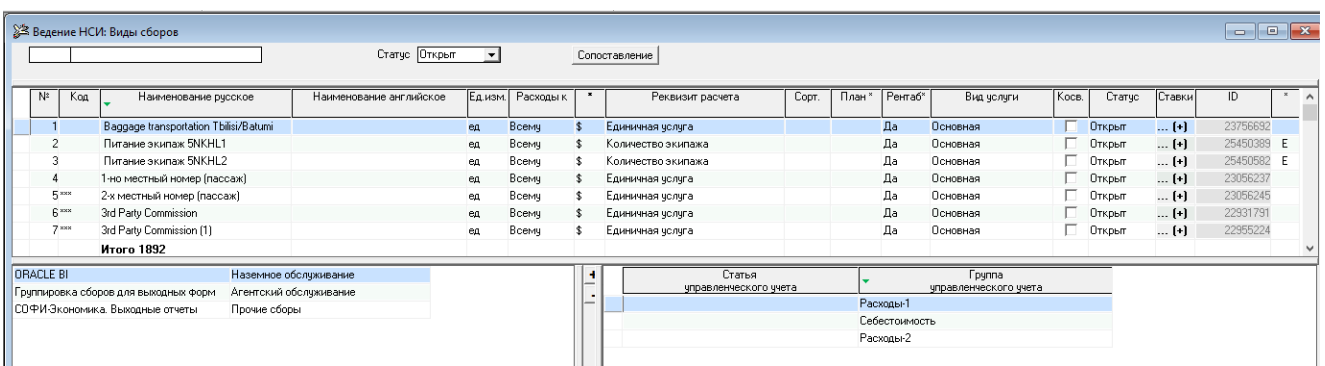

Для ввода нового вида сбора необходимо в окне «Виды сборов» кнопкой «Вставить» создать новую строку и ввести:

- в графе «Код» цифровой или буквенный код услуги (необязательно);
- в графе «Наименование Русское» наименование вида сбора;
- в графе «Ед. изм.» единицу измерения вида сбора из выпадающего списка;
- в графе «Расходы к» выбрать условие (взлет, посадка, ко всему), к которому будет относиться вид сбора;
- в графе «\*» выбрать вариант расчета услуги (в денежном или процентном выражении);
- в графе «Реквизит расчета» выбрать формулу расчета вида сбора из выпадающего списка;
- в графе «Сорт» ввести числовое значение для сортировки (необязательно);
- в графе «План» не используется;
- в графе «Рентабельность» не используется;
- в графе «Класс сбора» выбрать одно из возможных значений:
	- G ГСМ (недоступно для изменения);
	- N навигация (недоступно для изменения);
	- E бортпитание;
	- T бортпосуда.

Кнопкой «Сохранить» выполнить запись вида сбора в базу. В нижней части экрана появятся графы, в которых необходимо установить, к какой группе сборов из раздела «Типы групп и группы сбора» относится новый введенный сбор.

#### <span id="page-37-0"></span>**3.4.1.4. Ставки сборов**

Для работы со справочником необходимо в меню «НСИ» выбрать пункт «Ставки сборов» или в справочнике «Организации» нажать на кнопку «Ставки». Справочник предназначен для ввода услуг, оказываемых данной организацией.

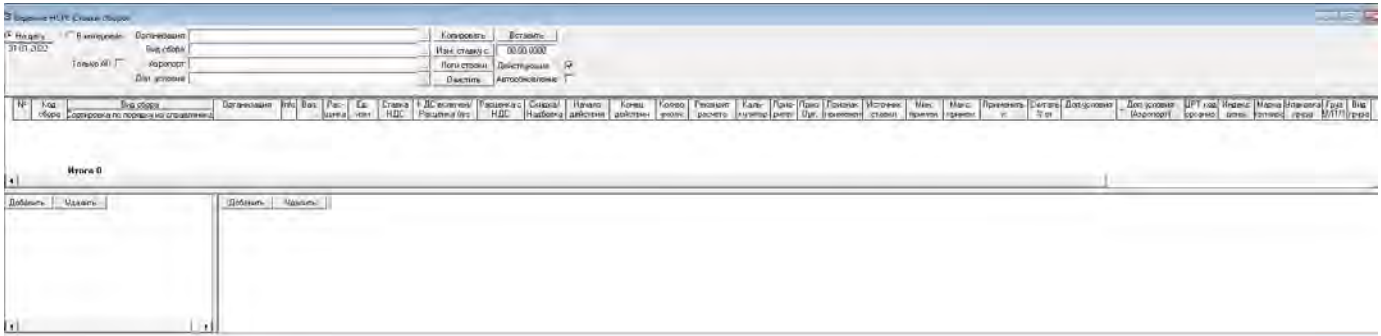

Выборку ставок сборов из базы данных можно получить, задавая значения в фильтрах «Организация», «Вид сбора», «Аэропорт», «Доп. Условия», «Дата» (действующие как на текущую дату, так и в интервале дат). Для сброса установленных фильтров используется кнопка «Очистить».

Чтобы ввести новую услугу, необходимо нажать кнопку «Вставить». В появившемся окне «НСИ: Виды сборов» нужно выбрать услугу и нажать на кнопку «ОК» Далее следует:

- в графе «Вал» изменить (если необходимо) валюту ставки;
- в графе «Расценка» выбрать сущность расценки: деньги или процент (\$/%);
- в графе «Ед. изм.» задать единицу измерения услуг;
- в графе «Ставка НДС» ввести процент НДС;
- в графе «Расценка без НДС» ввести номинал расценки (для сущности % ввести величину процентов);
- в графе «Расценка с НДС» ввести расценку с уже включенным НДС (предварительно устанавливается флажок «√» в графе «НДС включен»);
- в графе «Начало действия» указать дату начала действия данной услуги по данной расценке;
- в графе «Конец действия» указать дату окончания действия данной услуги по данной расценке;
- в графе «Кол-во по умолч.» установить наиболее часто встречающееся количество услуг (необязательно);
- в графе «Реквизит расчета» указать формулу расчета данной услуги;
- в графе «Калькулятор» при необходимости, задать формулу расчета количества услуги, на которую действует ставка; данный инструмент создан для расчета услуг, содержащих несколько реквизитов расчета.

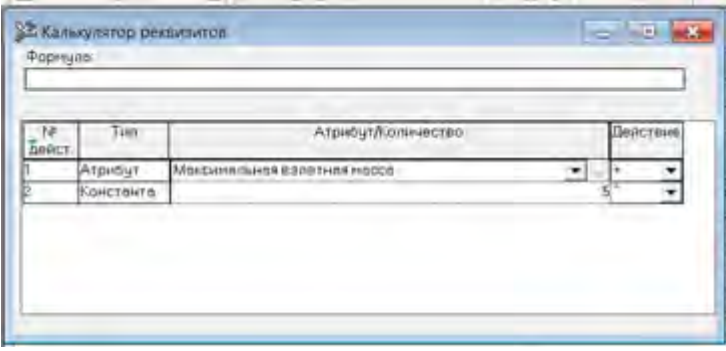

Калькулятор следует заполнить нужными атрибутами или константами, проверить сформировавшуюся формулу. Возможность добавлять скобки в формулу реализована по принципу дерева: номера действий надо указывать через точку (для определения уровня вложенности).

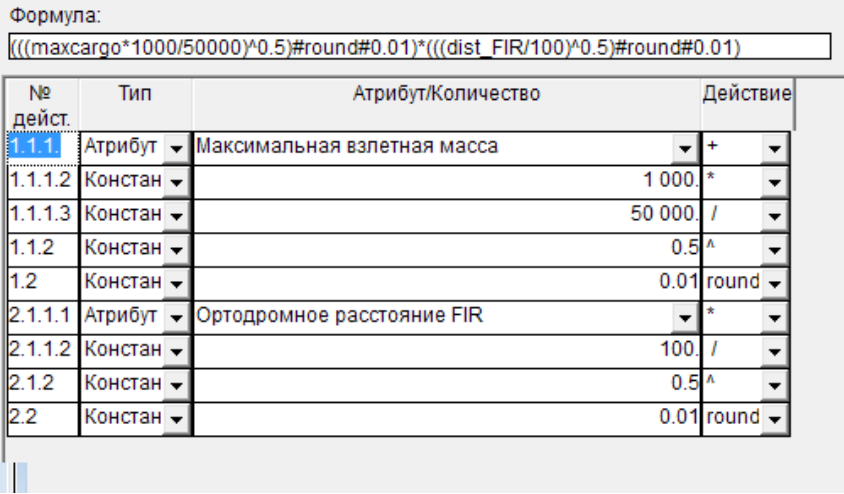

В окне «Реестр услуг к рейсу» по кнопке Кальк, реквиз. отображается формула, расчет и итог;

- в графе «Приоритет» по умолчанию устанавливается ноль. Если необходимо установить выбор расценки независимо от других условий отбора, необходимо установить значение 1. Поле необязательное для заполнения;
- в графе «Приор. Орг.» установить приоритет организации. В случае, если одну услугу оказывают более одной обслуживающей организации, система предлагает расценку с максимальным значением приоритета. Поле необязательное для заполнения;
- в графе «Считать % от» установить вид сбора, от которого будет считаться процент (работает только если Расценка = %);
- в графе «Применить к» установить реквизит, к которому будет применен расчет процента (работает только если Расценка = %);
- в графах «Мин. Применения» и «Макс. применения» задать интервал количества услуги, для которой действует ставка;
- в графе «Источник ставки» установить, на основании какого документа введена ставка сбора (необязательно);
- в графе «Дата модификации» отображается дата последней модификации ставки сбора;
- в графе «Пользователь» отображается имя пользователя, выполнившего последнюю модификацию ставки сбора.

В левом нижнем окне приведены условия отбора для каждой ставки в зависимости от аэропорта, указанного в правом нижнем окне. Данные условия можно изменять при необходимости.

Все условия отбора, расположенные в левом и правом нижних окнах, относятся к каждой отдельно взятой услуге.

Установив все необходимые данные необходимо сохранить информацию.

**Ставки, потерявшие свою актуальность из базы удалять нельзя.**

С помощью кнопки Изм. ставку с: в справочнике «закрывается» устаревшая ставка и вставляется строка с этим же видом сбора (и всеми реквизитами и дополнительными условиями), в которой необходимо ввести новый номинал ставки.

С помощью кнопок **Копировать Вставить ставки можно перенести из одной организации в** другую.

Если организация прекращает оказание какой-либо услуги, то в окне «НСИ: Ставки сборов» необходимо в графе «Конец действия» установить дату окончания оказания услуги.

Для организаций, которые оказывают услуги по аэронавигации, можно в окне «Организации» в поле «Формула навигации» выбрать формулу расчета:

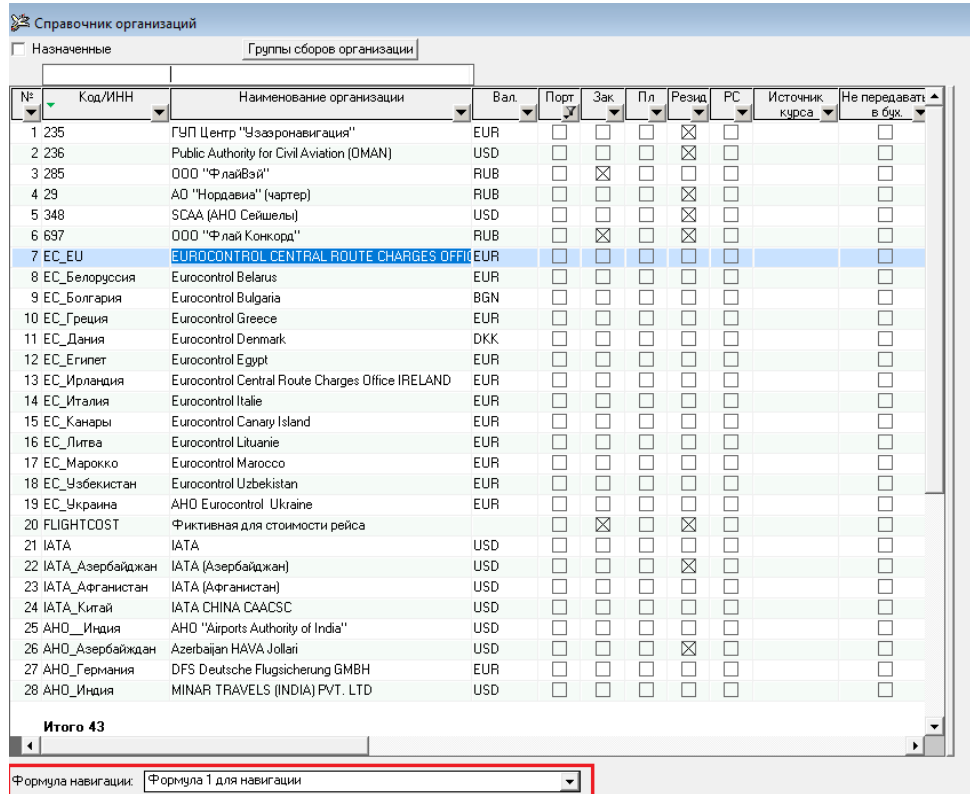

- формула Х эта формула используется в большинстве стран. Данная формула позволяет выбрать необходимые компоненты формулы аэронавигации для отдельно взятой страны;
- формула 1 это формула Евроконтроля. Используется в большинстве европейских стран. Может быть использована рядом не европейских стран;
- формула 5 для навигации (Россия) эта формула используется для России. Может быть также использована для ряда стран ближнего зарубежья;
- формула 5 для местных авиалиний эта формула используется для местных авиалиний;
- максимальная взлетная масса это реквизит расчета стоимости аэронавигации на маршруте;
- навигация: расстояние \* массу это реквизиты расчета стоимости аэронавигации на маршруте;
- навигация: расстояние это реквизит расчета стоимости аэронавигации на маршруте;
- единичная услуга для расчета расходов по аэронавигации на маршруте по формуле: колво\*цена.

#### <span id="page-41-0"></span>**3.4.1.5. Зоны навигации (FIRы)**

Для ввода нового FIR необходимо в окне «НСИ: Зоны навигации (FIRы)» кнопкой «Вставить» создать новую строку, в которой:

- в графе «Код зоны» ввести двухбуквенный код страны;
- в графе «Наименование зоны навигации» выбрать наименование зоны навигации, чаще это наименование страны;
- в графе «Обслуживающая организация (навигация на маршруте)» выбрать организацию, которая оказывает услугу по пролету данной страны. Данная организация должна быть предварительно введена в «НСИ-Организации»;
- в графе «Страна» выбрать страну, в которой действует FIR;
- в графе «Вид сбора (навигация на маршруте)» выбрать из выпадающего списка вид сбора за пролет территории;
- Данная организация должна быть предварительно введена в «НСИ-Организации».

Кнопкой «Сохранить» на панели инструментов необходимо выполнить запись информации в базу*.*

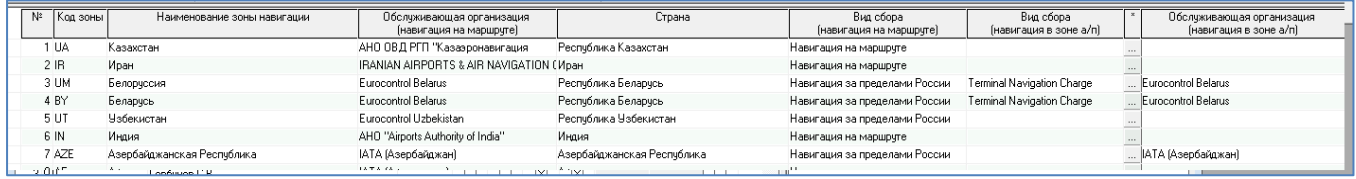

#### <span id="page-41-1"></span>**3.4.1.6. Типы групп и группы сборов**

В подсистеме «Расходы» многие отчеты по расходам к рейсам можно формировать по «группам сборов». Для решения различных задач требуется различная группировка видов сборов. Эта проблема решается созданием списка «типов групп», в которых и определяются названия групп сборов и их наполнение видами сборов.

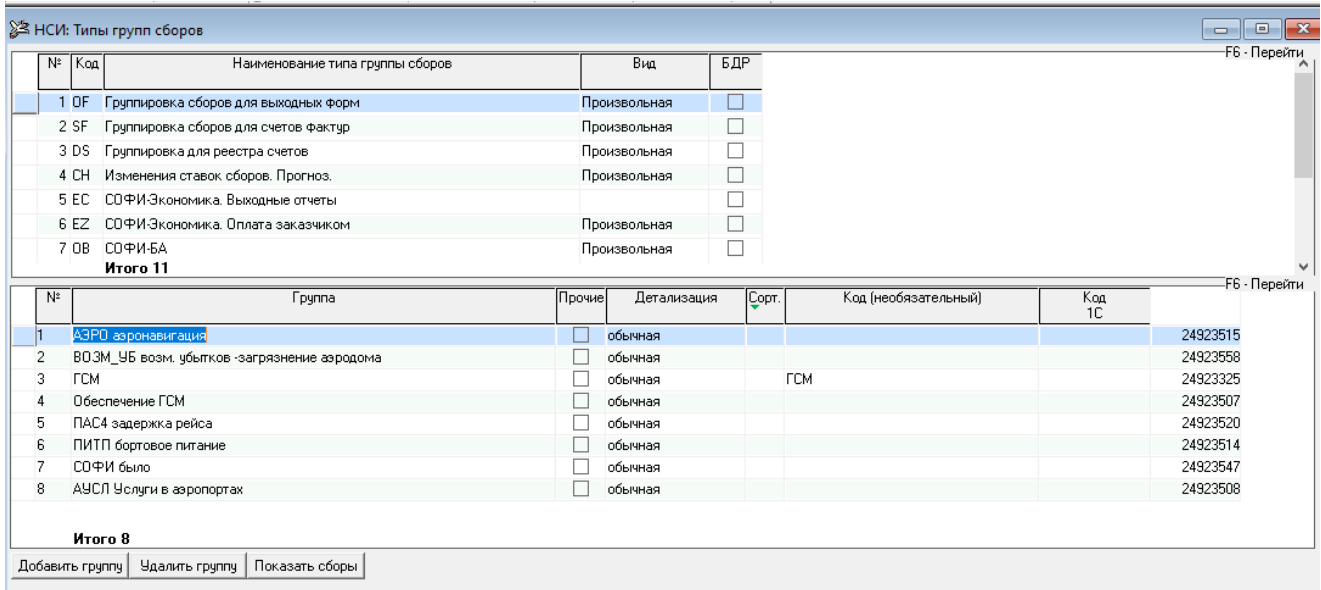

Для ввода нового типа группы (верхняя часть окна) необходимо кнопкой «Вставить» создать новую строку, ввести код и название типа группы сборов. В колонке «Вид» выбрать разновидность группировки: Обязательная («пусто») или Произвольная.

Группировки обязательного вида будут отображаться в нижней части экрана в справочнике «Виды сборов» для определения нового вводимого вида сбора к нужной группе сборов.

Для ввода новой группы сборов (нижняя часть окна) выбранной группировки необходимо кнопкой

Добавить группу создать новую строку и ввести наименование новой группы сборов.

Кнопкой «Сохранить» выполнить запись в базу.

По кнопке Чдалить группу можно удалить группу сборов.

По клавише F6 выполняется переход от окна «Типы групп» к окну «Группы сборов» и наоборот.

По кнопке Показать сборы открывается окно группы сборов, где в левой части экрана выдается список видов сборов, в правой части экрана – группа сбора, к которой относится вид сбора.

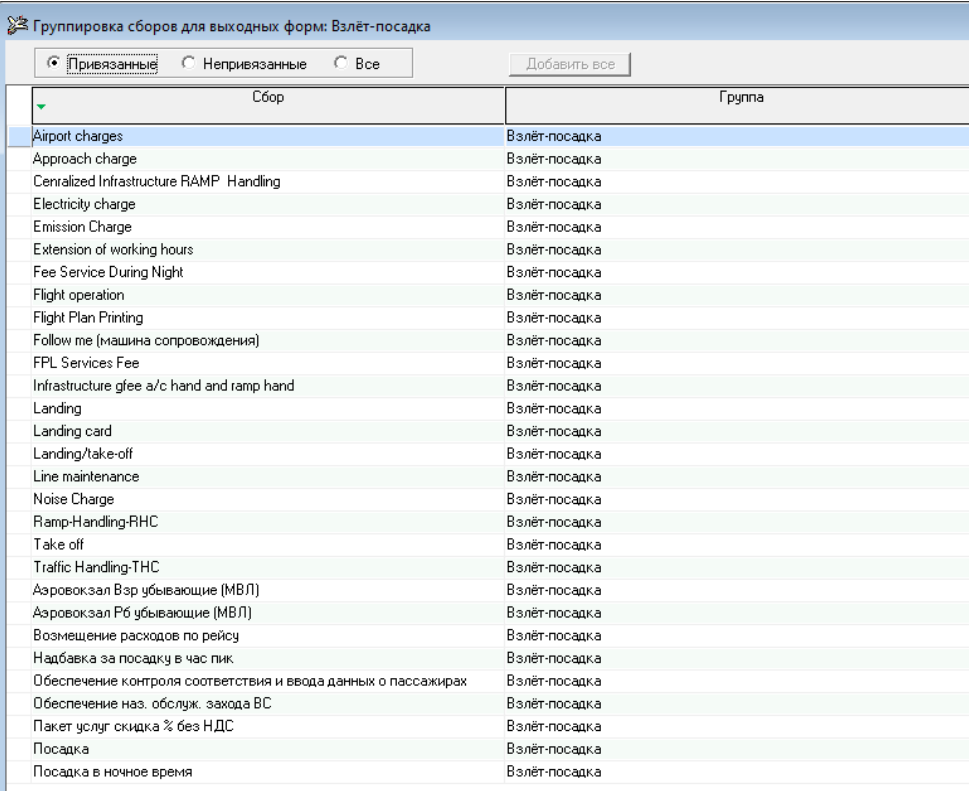

В верхней части окна расположены переключатели «Привязанные», «Непривязанные», «Все»:

- «Привязанные» отображаются только сборы выбранной группы;
- «Непривязанные» отображаются только сборы вне групп;
- «Все» отображаются все сборы.

Для изменения группы сбора необходимо кликнуть мышью на наименовании группы сбора и выбрать необходимую группу сбора. Далее, кнопкой «Сохранить» выполнить запись информации в базу.

Значок < в строке группы сбора в правой части окна при установленном переключателе «Непривязанные» означает, что данная группа будет присваивается всем новым видам сборов, добавленным по кнопке «Добавить все».

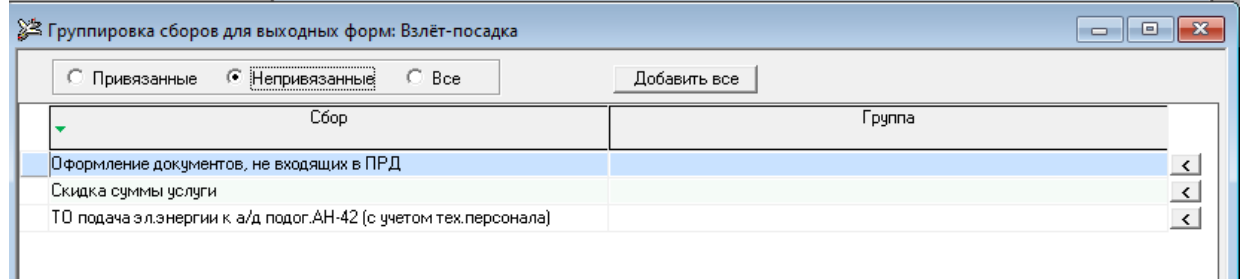

Во всех группировках, кроме группировки для счетов-фактур, сбор может находиться только в одной группе.

В группировке «SF – Группировка сборов для счетов-фактур» имеется возможность добавлять один и тот же сбор в разные группы.

#### <span id="page-43-0"></span>**3.4.1.7. Источники ставок сборов**

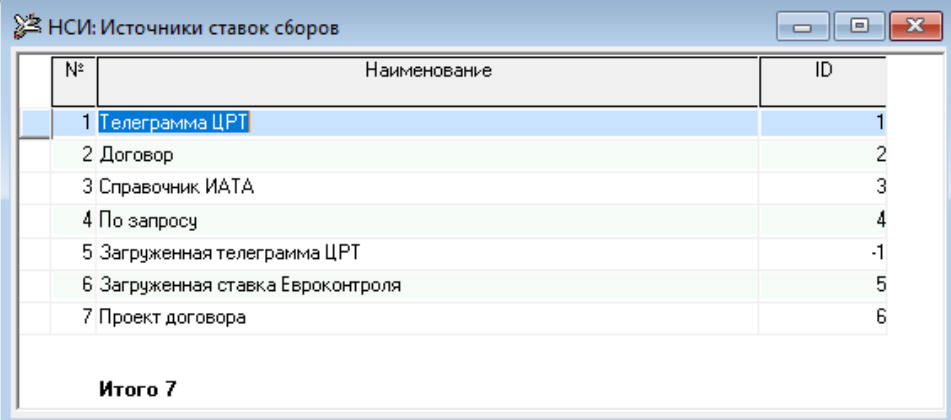

Справочник содержит перечень источников ставок сборов, которые будут использоваться подсистемой. Ввод нового источника осуществляется кнопкой «Вставить».

#### <span id="page-43-1"></span>**3.4.1.8.Специальные сборы**

Справочник предназначен для определения видов сборов, вводимых по первичным документам, которые должны автоматически (как обязательные) добавляться в список расходов к рейсу. Перечень таких сборов и необходимость в такой автоматизации утверждается внутри авиакомпании. Если нет такой необходимости, то справочник можно не заполнять.

#### <span id="page-43-2"></span>**3.5.1.1. Аэропорты, Города, Государства**

Данные справочники поставляются уже заполненными. Принадлежат к разделу «Общие справочники».

#### <span id="page-43-3"></span>**3.5.1.2. Борта**

В справочнике содержатся данные по всем бортовым номерам воздушных судов, на которых когда-либо выполнялись рейсы авиакомпании или сданных в аренду другим авиакомпаниям.

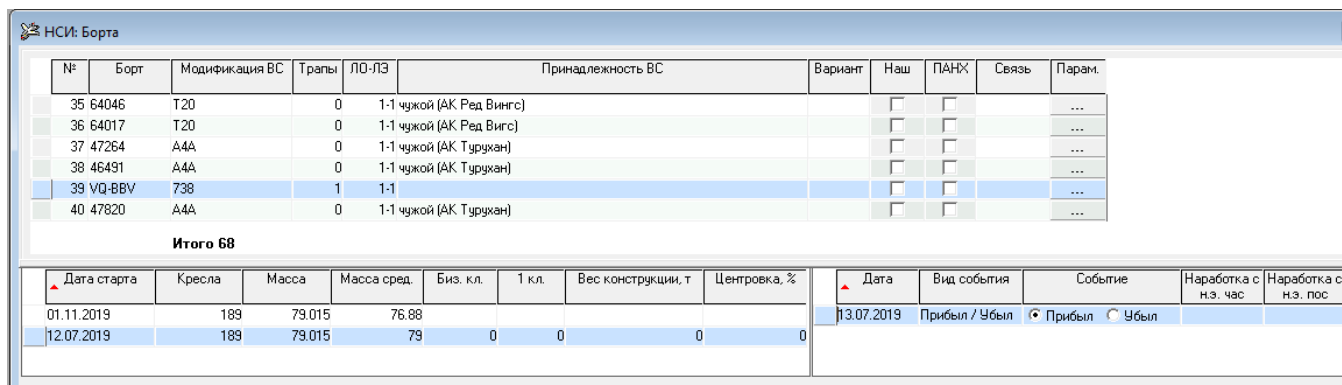

Для ввода нового бортового номера необходимо в окне «НСИ: Бортовые номера» кнопкой «Вставить» создать новую строку, в которой:

- в графе «Борт» ввести номер борта;
- в графе «Тип ВС» выбрать из выпадающего списка тип ВС;
- в графе «Трапы» ввести количество трапов;
- в графе «ЛО-ЛЭ» ввести номер летного отряда и летной эскадрильи;
- в графе «Вариант» выбрать из выпадающего списка один из вариантов (пассажирский/грузовой/смешанный);
- в графе «Наш» установить признак принадлежности ВС авиакомпании;
- в графе «Принадлежность ВС» указать, кому принадлежит воздушное судно.

Далее кнопкой «Сохранить» выполнить запись информации в базу*.*

После этого, в нижней левой части экрана появится строка для ввода данных:

- дата старта (дата, с которой начиналась эксплуатация самолета);
- кол-во кресел;
- максимальная взлетная масса;
- кол-во кресел бизнес класса и 1-го класса, если есть;
- «Масса сред.» (может использоваться в счетах и не обязательна к заполнению).

В нижней правой части экрана должны быть заполнены реквизиты:

- дата, когда самолет прибыл в авиакомпанию;
- вид события из выпадающего списка;
- событие.

При необходимости заполнить остальные поля.

Возможные виды событий и события:

- «Прибыл / убыл», т.е. взят на баланс предприятия (событие прибыл) или снят с баланса (событие – убыл);
- «Арендован / прекращение аренды», т.е. взят в аренду у другого предприятия (событие прибыл) или возвращен по окончании срока аренды другому предприятию (событие – убыл);

- «Получен из аренды / сдан в аренду», т.е. возвращен по окончании срока аренды из другого предприятия (событие – прибыл) или передан в аренду другому предприятию (событие – убыл).

Например, для ВС, принятого на баланс предприятия 01.03.2003 г., а 01.04.2003 г. сданного в аренду на месяц, последовательность событий должна выглядеть следующим образом:

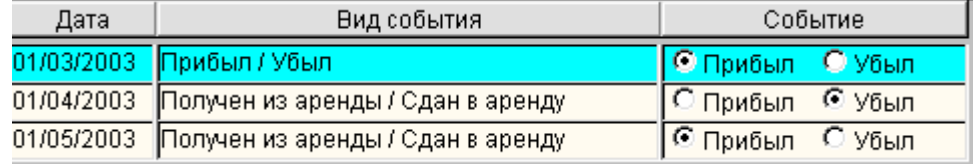

Для добавления нового события по выбранному бортовому номеру ВС необходимо сделать активной строку в нижней части экрана (щелчком мышки) и нажать клавишу «↓»– стрелка вниз. Кнопкой «Сохранить» записать информации в базу.

#### <span id="page-45-0"></span>**3.5.1.3. Модификации воздушных судов**

В справочнике содержатся сведения об используемых в авиакомпании модификациях воздушных судов:

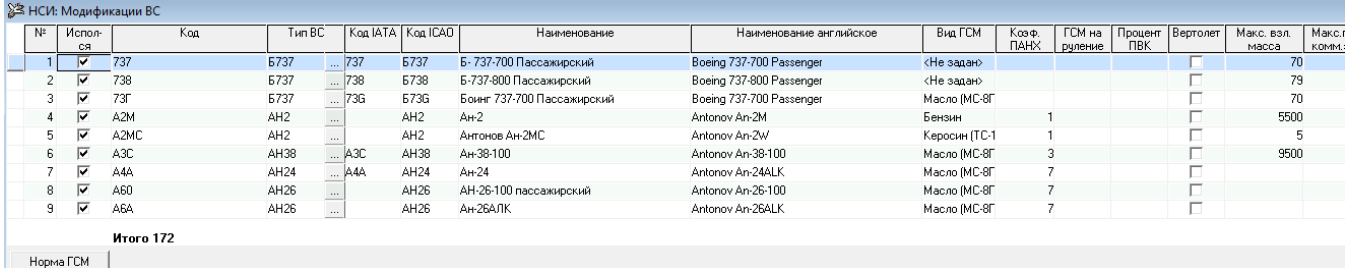

Для ввода новой модификации ВС необходимо кнопкой «Вставить» создать новую строку, в которой:

- в графе «Используется» установить признак использования « $\vee$ »;
- в графе «Код» ввести код типа ВС;
- в графе «Код IATA» ввести код IATA;
- в графе «Код ICAO» ввести код ICAO;
- в графе «Наименование» ввести полное наименование типа ВС;
- в графе «Наименование английское» ввести полное международное наименование типа ВС;
- в графе «Вид ГСМ» выбрать вид ГСМ для данного типа ВС (реквизит необязательный);
- в графе «Коэф. ПАНХ» указать коэффициент приведенных часов в ПАНХ (используется для формирования форм статотчетности);
- в графе «Макс. взлетн. масса» указать максимальную взлетную массу ВС (используется в экономике);
- в графе «Кресла» указать количество кресел (используется в экономике);
- в графе «Экипаж всего» указать количество членов экипажа (используется в экономике);
- в графе «Бортпровод.» указать количество бортпроводников в составе экипажа (используется в экономике);
- в графе «Макс. пред. комм. загр.» ввести предельную коммерческую загрузку (используется для контроля показателя при вводе в СЗВ) (реквизит необязательный);
- в графе «Макс. прод. полета.» указать максимальную длительность полета (используется для контроля полетного времени при вводе в «Отчет о рейсе») (реквизит необязательный).

Кнопкой «Сохранить» записать информации в базу.

#### <span id="page-46-0"></span>**3.5.1.4.Цели полетов**

Справочник содержит список всех целей полетов, выполнявшихся в авиакомпании.

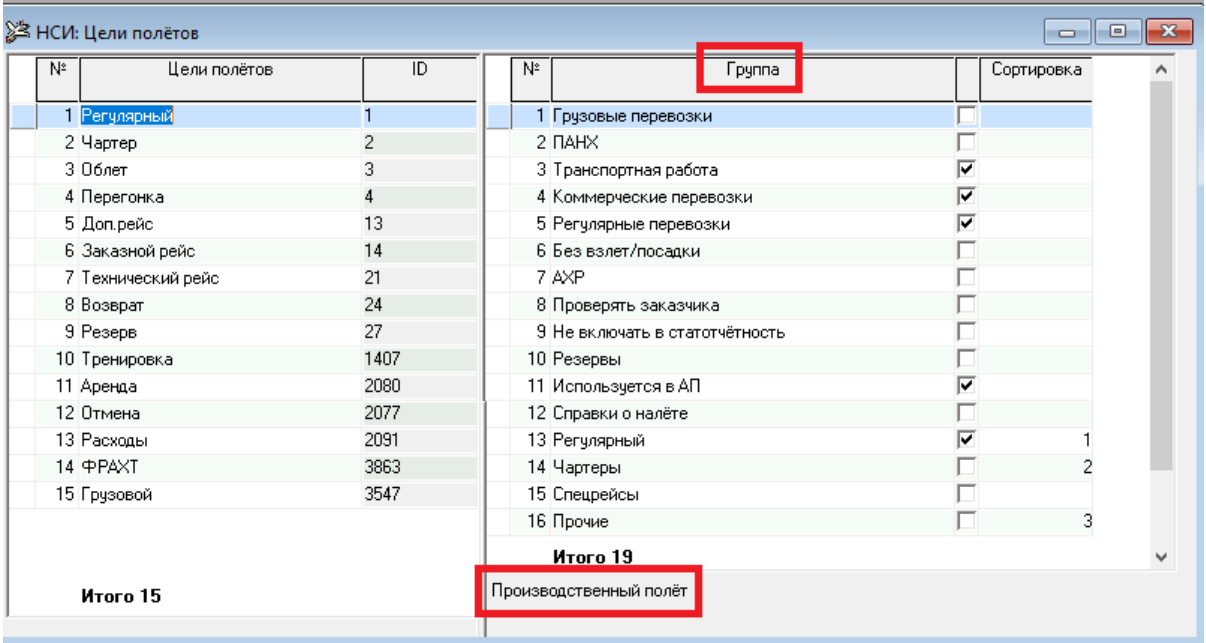

Для каждой цели полета в правом окне справочника необходимо проставить признак « $\vee$ » отношения ее к нужной группе работ. При этом в нижней части будет появляться наименование еще одной группы полетов («производственный» или «непроизводственный»), к которой будет отнесен полет с указанной целью.

Например, цель полета «регулярный» должна иметь «√» у групп «транспортная работа», «коммерческие перевозки» и «регулярные перевозки». В этом случае все полеты с целью «регулярный» будут отнесены к производственным полетам.

#### <span id="page-47-0"></span>**3.5.1.5. Виды ГСМ**

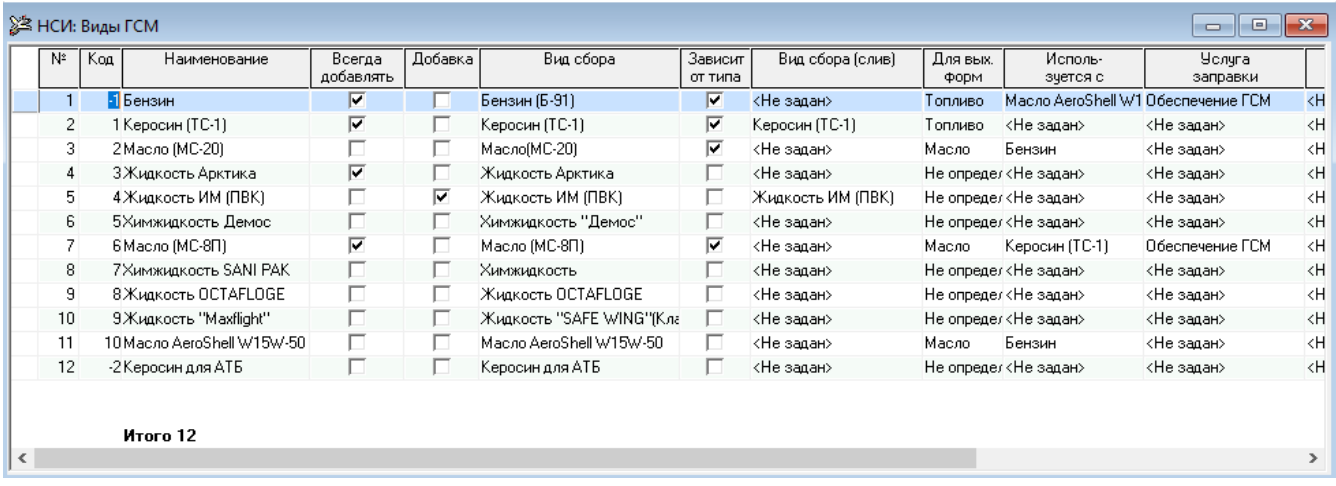

Все виды сборов по горюче-смазочным материалам должны быть первоначально введены в справочник «НСИ: Виды сборов». Для ввода нового вида ГСМ необходимо в окне «НСИ: Виды ГСМ» кнопкой «Вставить» создать новую строку, в которой:

- в графе «Код» ввести код вида ГСМ;
- в графе «Наименование» ввести наименование вида ГСМ;
- в графе «Всегда добавлять» установить признак «√», если необходимо всегда видеть данный вид ГСМ в окне «Отчет о рейсе»;
- в графе «Добавка» установить признак «√», если данный вид ГСМ является добавкой к топливу;
- в графе «Зависит от типа ВС» установить признак « $\sqrt{ }$ », если вид ГСМ зависит от типа ВС;
- в графах «Вид сбора», «Вид сбора (слив)», «Услуга заправки», «Услуга слива» выбрать из списка соответствующие виды сборов ГСМ;
- в графе «Марка» установить признак «√», если используются несколько марок ГСМ, перечисленных в справочнике «НСИ: Марки ГСМ для условий».

Кнопкой «Сохранить» записать информации в базу.

#### <span id="page-47-1"></span>**3.5.1.6. Используемые коды А/К**

В справочнике содержатся сведения обо всех кодах авиакомпаний, под флагом которых когда-либо выполнялись рейсы данной авиакомпании. Информация из справочника используется при формировании форм статотчетности.

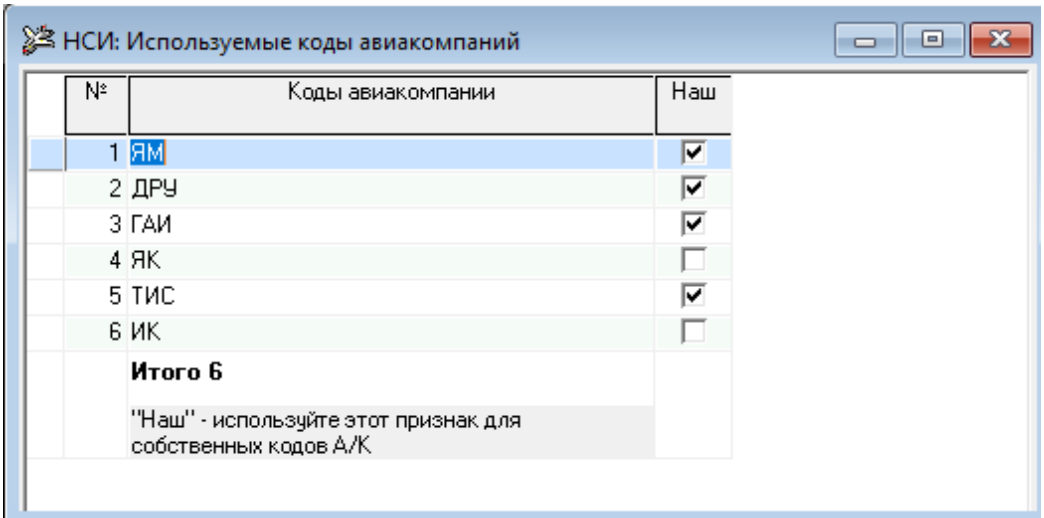

Для добавления нового кода необходимо нажать кнопку «Вставить» и в новой строке ввести новый код авиакомпании.

В поле «Наш» необходимо поставить признак «√» для кодов тех авиакомпаний, рейсы которых нужно включать в статотчетность.

Кнопкой «Сохранить» записать информации в базу.

#### <span id="page-49-0"></span>**3.6.1.1. Справочник ошибок**

Справочник содержит перечень ошибок с регулируемыми уровнями, используемых для контролей полноты данных, а также для контролей ввода и расчета показателей.

Справочник ведется (обновляется, видоизменяется) разработчиками по требованию заказчика.

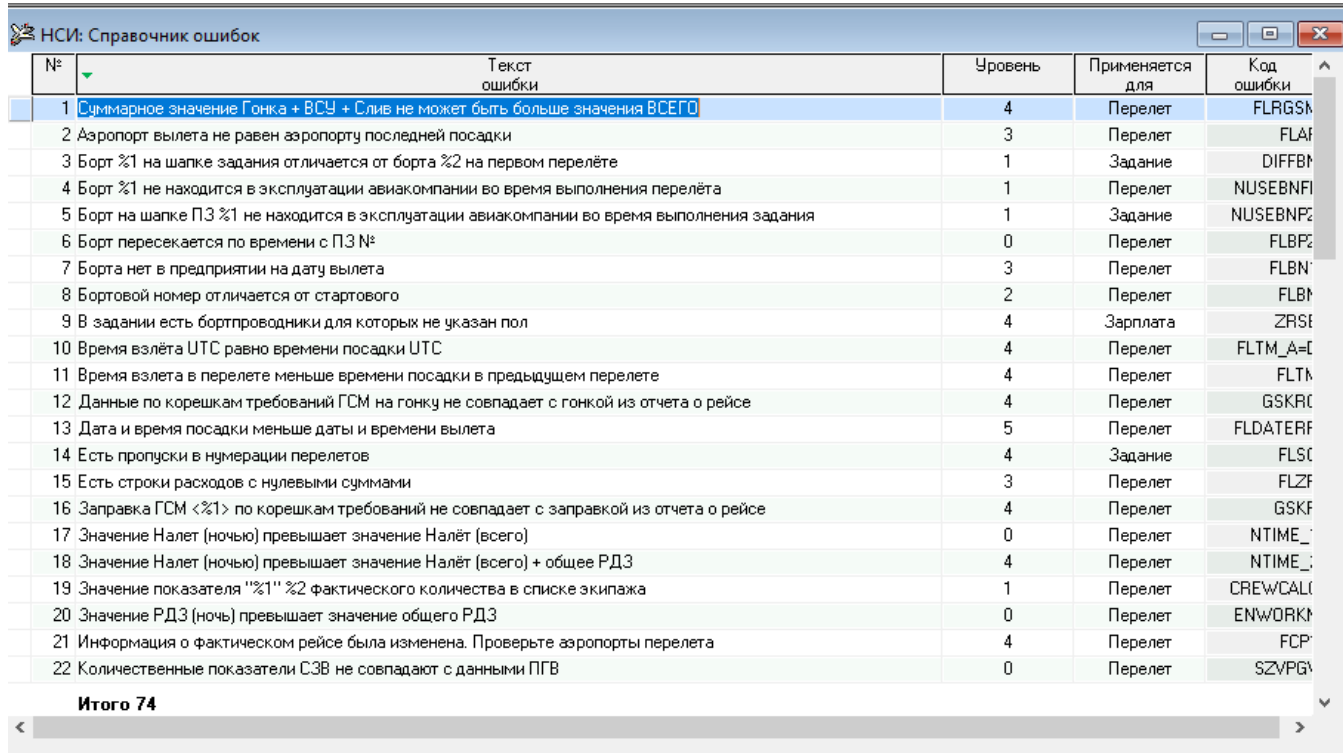

Пользователю предоставляется возможность при необходимости менять уровень ошибок:

0 – ошибка отсутствует;

- 1 предупреждение;
- 2 требуется подтверждение;
- 3,4 критическая ошибка (не может быть подтверждена).

#### <span id="page-49-1"></span>**3.6.1.2. Стоимость летного часа**

Для ввода стоимости летного часа необходимо кнопкой «Вставить» создать новую строку и выбрать тип ВС, валюту из выпадающих списков, ввести даты начала и окончания действия ставки и ввести ставку летного часа (без НДС, НДС, с НДС).

Кнопкой «Сохранить» записать информации в базу.

#### <span id="page-49-2"></span>**3.6.1.3. Справочник смещений UTC**

Справочник содержит информацию о смещении UTC основного базового аэропорта авиакомпании для определения местного времени для расчетов отдельных показателей.

#### <span id="page-50-0"></span>**3.6.1.4.Номера рейсов для условий**

Используется в справочнике «НСИ: Ставки сборов» для дополнительных условий определения ставки.

Справочник содержит перечень номеров рейсов.

Для добавления нового рейса необходимо нажать кнопку «Вставить» и в новой строке ввести его номер. Кнопкой «Сохранить» записать информации в базу.

#### <span id="page-50-1"></span>**3.6.1.5. Праздники для условий**

Используется в справочнике «НСИ: Ставки сборов» для дополнительных условий определения ставки. В справочнике содержится информация по праздничным и нерабочим дням в отдельных странах. Вид справочника:

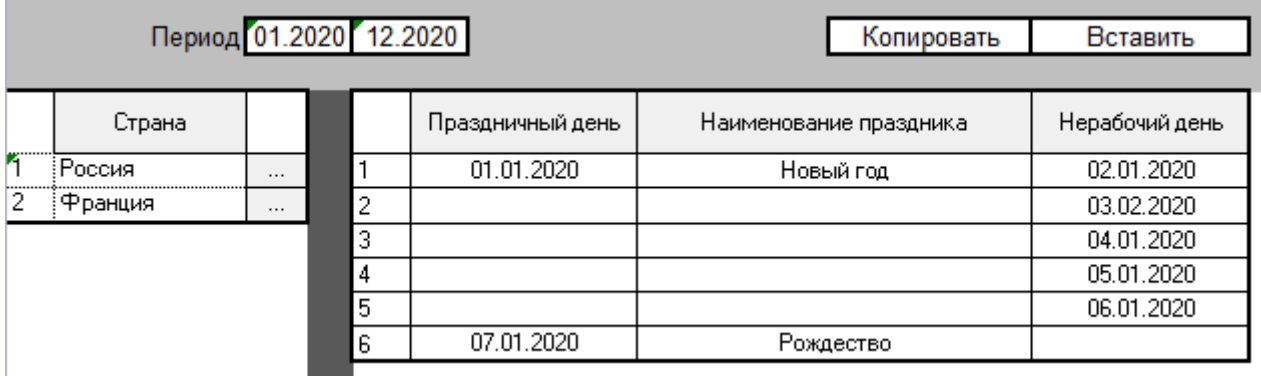

При позиционировании на стране в левой части окна, в правой части отображается перечень праздников, относящихся к этой стране.

Для добавления новой страны, позиционируясь в левой части окна, необходимо нажать кнопку «Вставить» и в новой строке выбрать страну при помощи выпадающего списка или нажав на кнопку [...]. Для ввода праздника в правой части окна нажать кнопку «Вставить» и в новой строке заполнить одну из дат: «Праздничный день» или «Нерабочий день». Поле «Наименование праздника» заполнять необязательно.

Имеется механизм копирования только выделенных (1 или несколько) праздников в рамках одной страны и из одной страны в другую:

#### <span id="page-50-2"></span>**3.6.1.6. Марки ГСМ для условий**

Используется в справочнике «НСИ: Ставки сборов» для дополнительных условий определения ставки.

Справочник содержит перечень марок ГСМ.

#### <span id="page-50-3"></span>**3.6.1.7.Заказчики**

Прежде всего, Заказчика необходимо внести в справочник «Организации» – установить признак «√» в колонках «Зак» (Заказчик) и «Пл» (Плательщик).

Затем зайти в справочник «Заказчики».

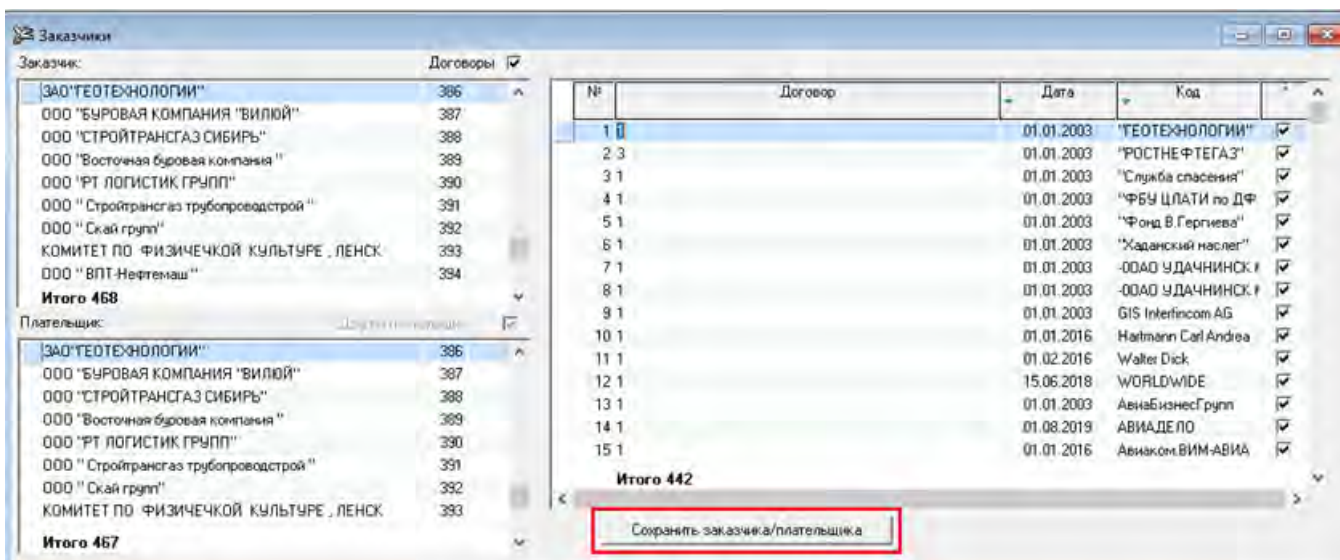

В левой части в окнах «Заказчик» и «Плательщик» должна появиться внесенная в справочник организация.

Для ввода нового заказчика в правой части окна необходимо кнопкой «Вставить» создать новую строку, в которой:

- в графе «Договор» ввести номер договора;
- в графе «Дата» ввести дату договора;
- в графе «Код» ввести краткое наименование организации, с которой заключен договор на выполнение чартерных, заказных или спецрейсов. Чтобы поле «Код» стало доступно для ввода, необходимо на нем нажать клавишу «Enter».

Затем в левой части:

- в окне «Заказчик» выбрать заказчика;
- в окне «Плательщик» выбрать плательщика.

Далее нажать кнопку .

Кнопкой «Сохранить» записать информации в базу.

#### <span id="page-51-0"></span>**3.6.1.8. Типы заказчиков**

В справочнике собраны необходимые дополнительные данные для управленческой отчетности.

Справочник ведется (обновляется, видоизменяется) по согласованию с разработчиками.

#### <span id="page-51-1"></span>**3.6.1.9. Ставки использования бортов**

В справочнике собраны необходимые дополнительные данные для расчетов и учета расходов на рейсы.

Справочник ведется (обновляется, видоизменяется) по согласованию с разработчиками.

#### <span id="page-51-2"></span>**3.6.1.10. Группы организаций**

В справочнике собраны необходимые дополнительные данные для отчетности.

Справочник ведется (обновляется, видоизменяется) по согласованию с разработчиками.